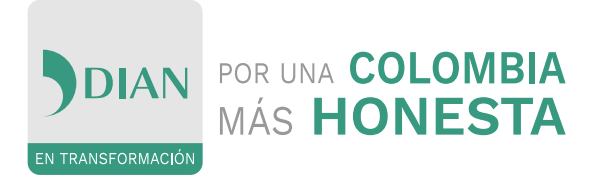

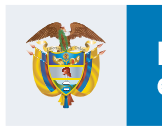

El emprendimiento<br>es de todos

Minhacienda

# Manual de Usuario

# **Módulo de importaciones en SYGA para el declarante**

Declaración Especial de Importación Decreto 1370 de 2019 IVA Zona Franca

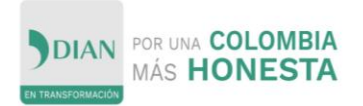

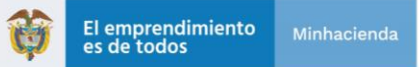

### Control de Versiones

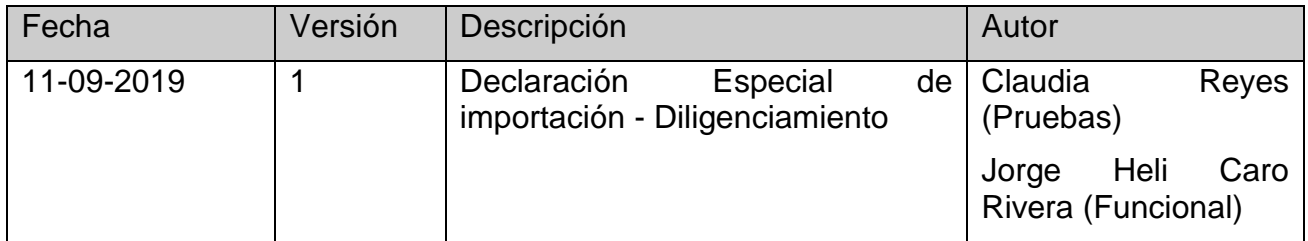

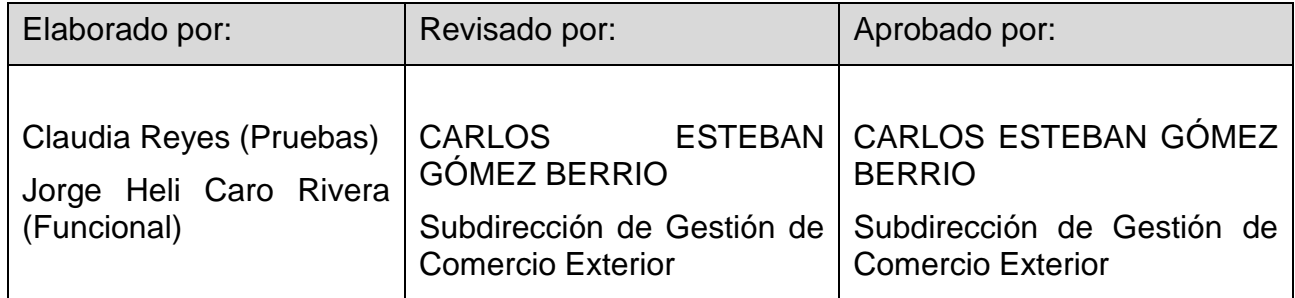

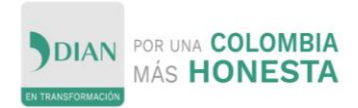

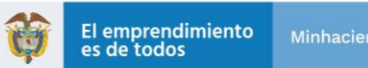

Tabla de Contenido

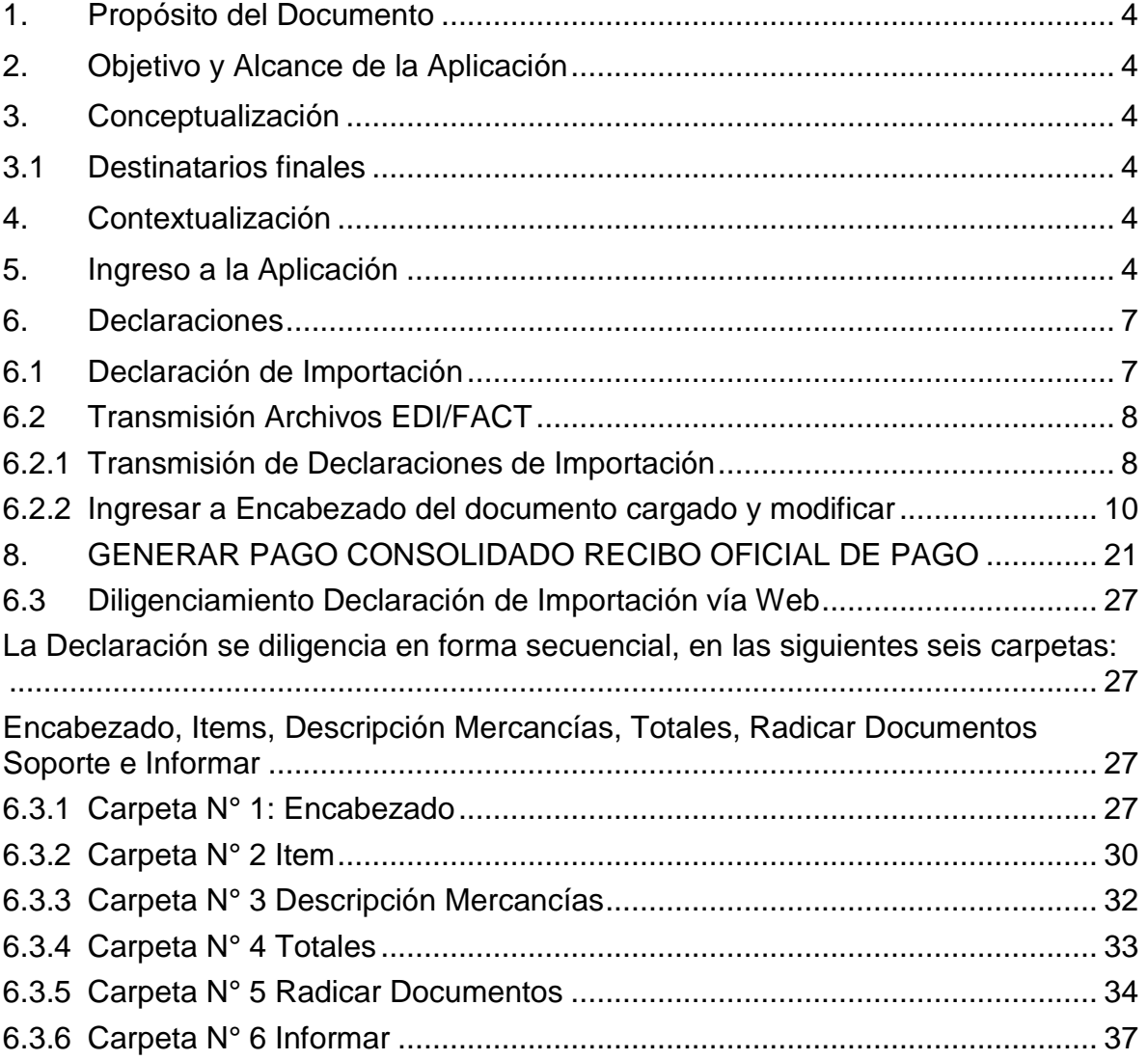

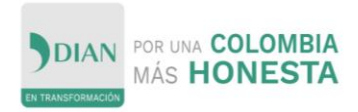

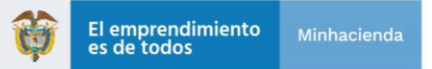

<span id="page-3-0"></span>1. Propósito del Documento

Permitir al usuario lector de este documento disponer de un menú de tareas de fácil navegación y de pantallas amigables para el uso del módulo de importaciones con el rol del declarante en el sistema de información SYGA, para la declaración especial de importación, de acuerdo al Decreto 1370 de 2019

<span id="page-3-1"></span>2. Objetivo y Alcance de la Aplicación

Suministrar a los declarantes la herramienta informática que les permita realizar las operaciones de trámite en la nacionalización de mercancías de una forma más fácil, ágil y eficiente.

- <span id="page-3-2"></span>3. Conceptualización
- <span id="page-3-3"></span>3.1Destinatarios finales

Todos los usuarios que requieran conocer la funcionalidad del sistema informático aduanero SYGA importaciones para el perfil de declarante o importador, para el diligenciamiento de la declaración especial de importación, establecida en el Decreto 1370 de 2019, artículo 1.3.1.7.16, parágrafo

<span id="page-3-4"></span>4. Contextualización

El declarante autorizado o importador al realizar su proceso de declaración de mercancía, debe tener la posibilidad de conocer como registrar la información dentro del sistema de información ya que permite hacer una gestión más organizada, en forma correcta y adicionalmente a esto permite tener una retroalimentación más efectiva de su proceso.

<span id="page-3-5"></span>5. Ingreso a la Aplicación

Al ingresar a la aplicación se presenta la siguiente pantalla:

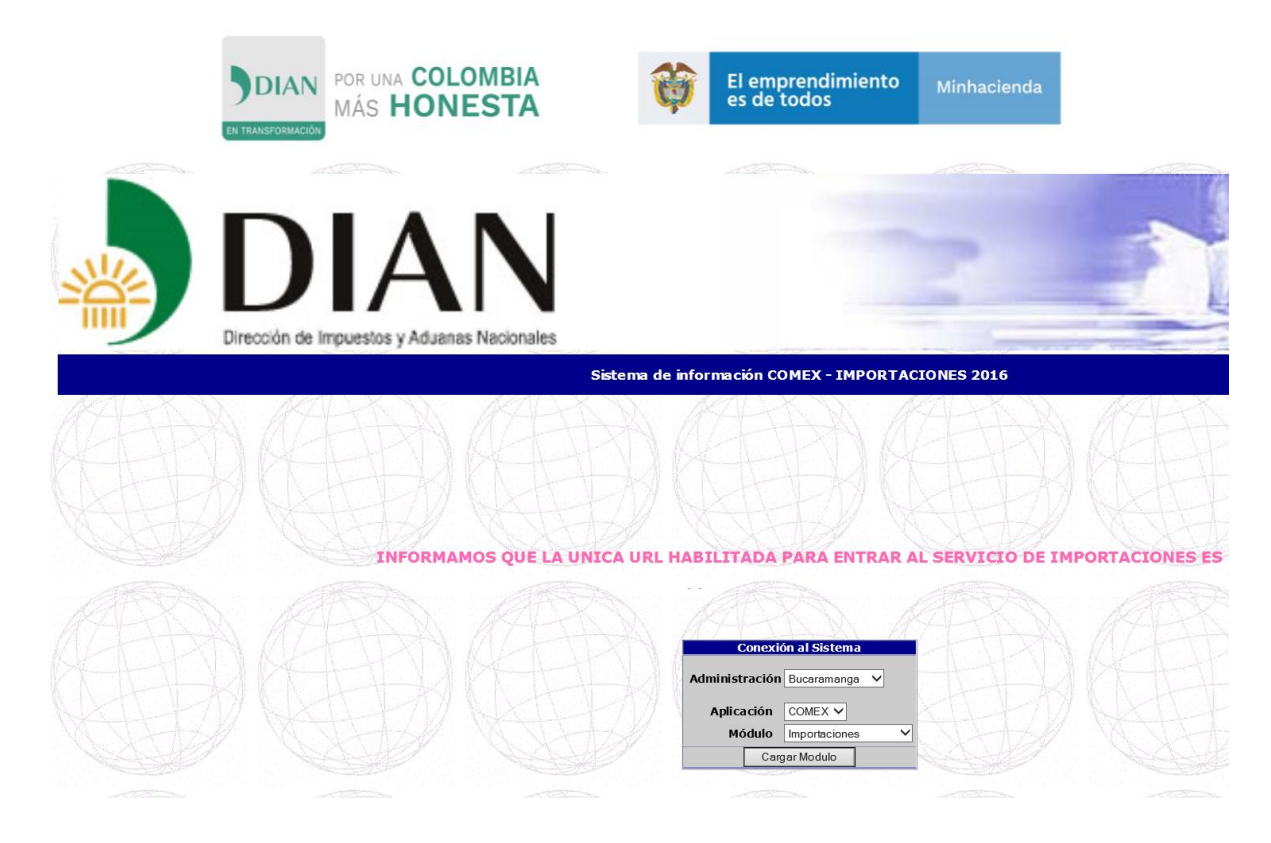

En la Tabla Módulo, se selecciona la opción en la cual se va a trabajar IMPORTACIONES

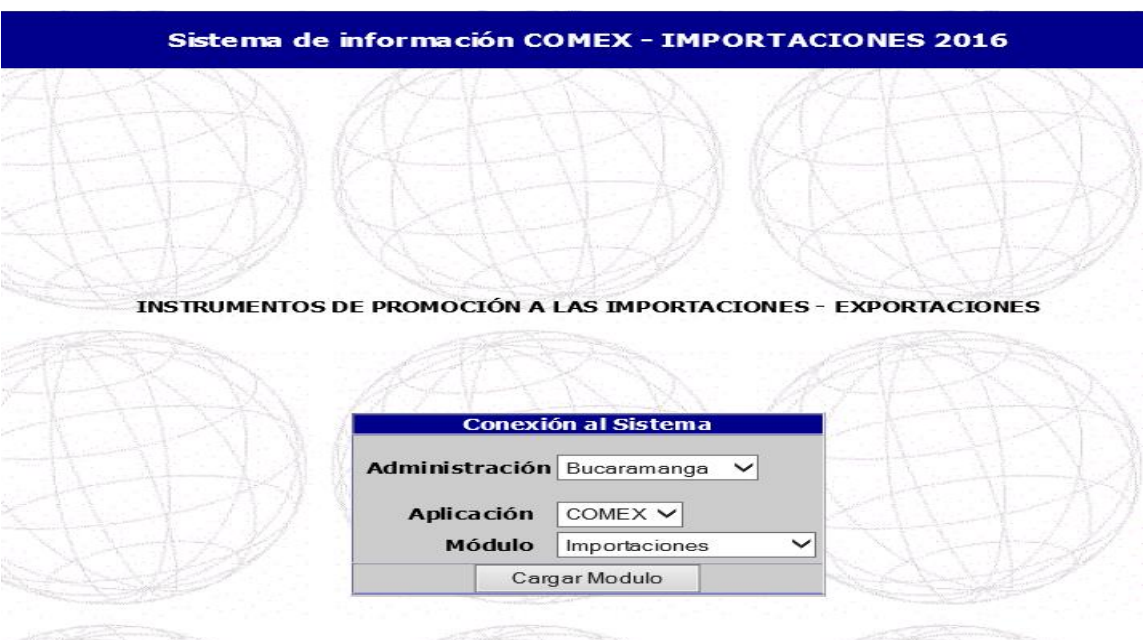

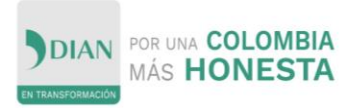

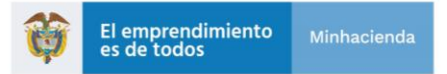

A continuación, se presenta la siguiente pantalla donde se diligencia el campo Nombre de usuario y Contraseña y se presiona el botón: Entrar a Importaciones

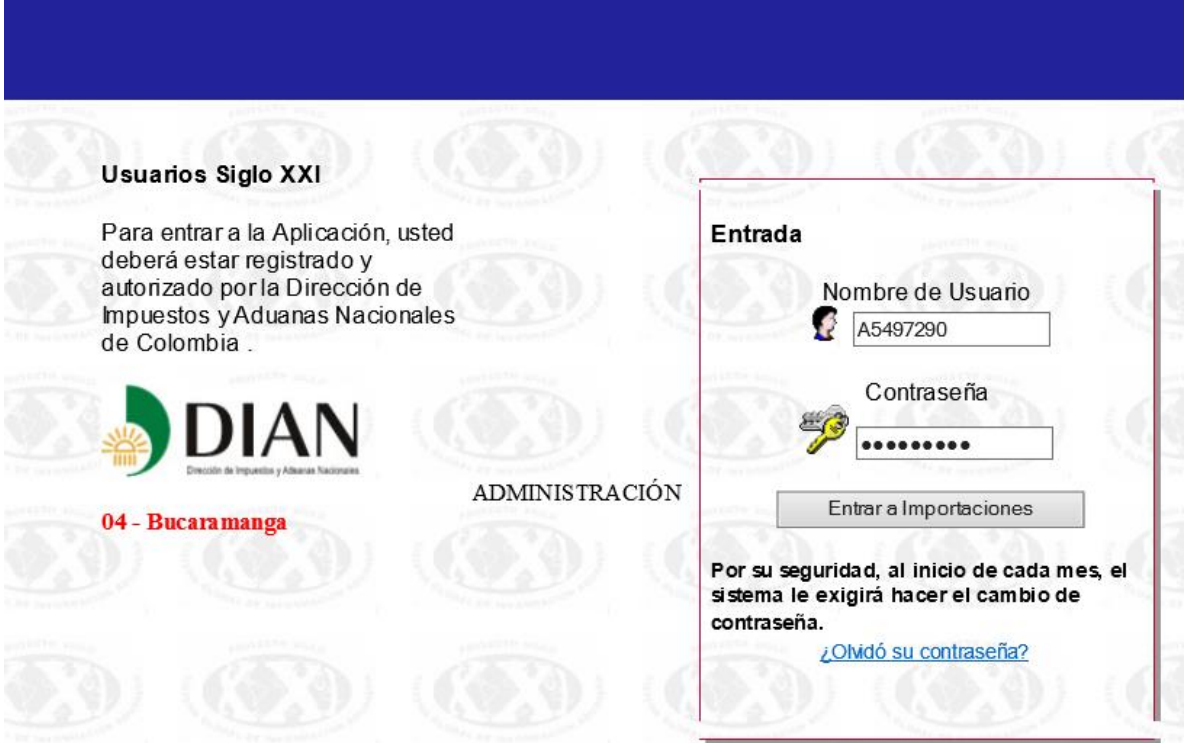

Se presenta el menú DECLARANTE, el cual deberá ser usado por el usuario, ya sea que actúe en forma directa o a través de agencia de aduanas.

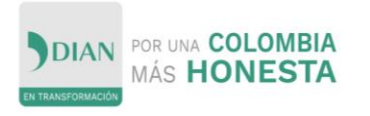

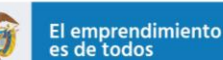

? SIGLOXXI | Importaciones

#### Declarante (SIA / ALTEX) |

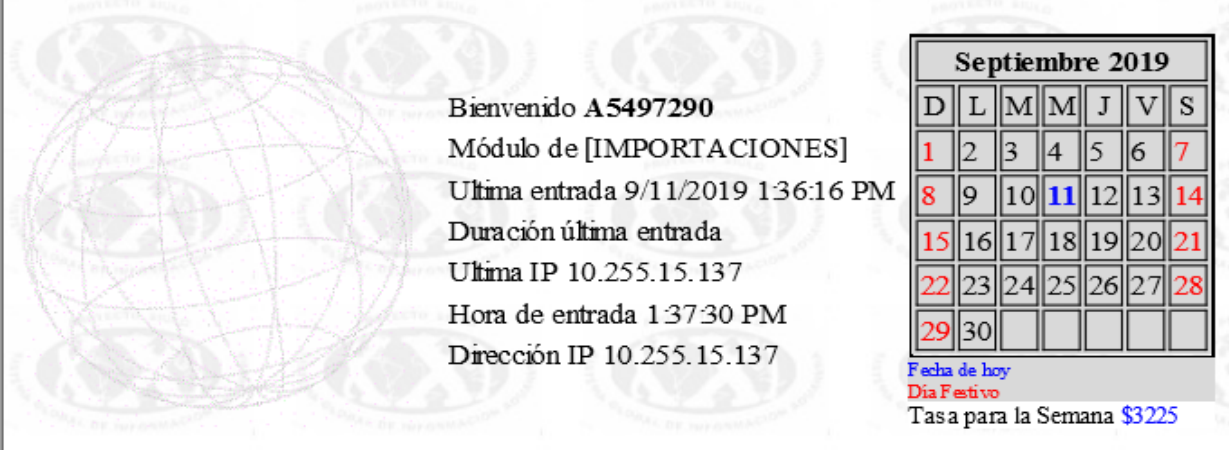

Este menú presenta las siguientes opciones: Declaraciones

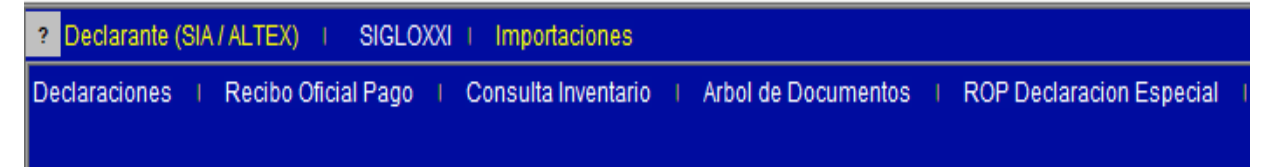

A continuación, se describe en detalle cada una de estas secciones.

### <span id="page-6-0"></span>6. Declaraciones

Esta opción permite al usuario gestionar y generar declaraciones de importación, diligenciar solicitudes de inspección e ingresar a información de los documentos de soporte.

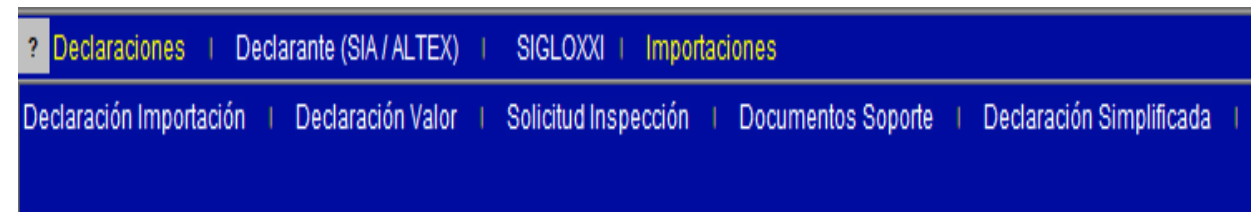

### <span id="page-6-1"></span>6.1 Declaración de Importación

En esta opción el usuario genera Declaraciones de Importación a través de archivos EDI/FACT o de forma directa al sistema y presenta el siguiente menú:

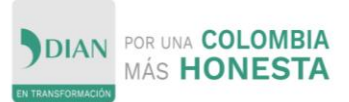

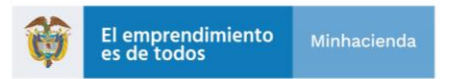

Transmitir EDI/FACT, Encabezado, Ítems, Descripción de Mercancías, Totales, Consultar Imprimir, Informar, Solicitud Levante.

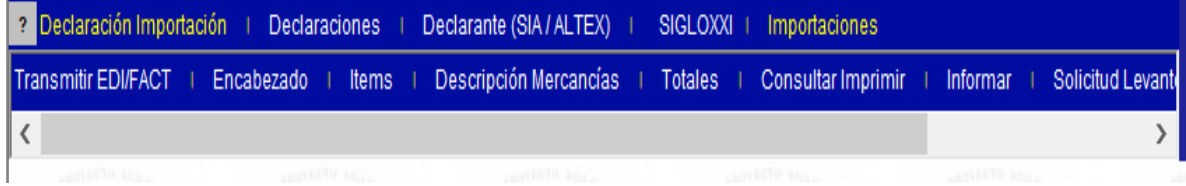

<span id="page-7-0"></span>6.2 Transmisión Archivos EDI/FACT

Esta función permite cargar archivos masivos de declaraciones al sistema.

<span id="page-7-1"></span>6.2.1 Transmisión de Declaraciones de Importación

Permite subir el archivo plano con las declaraciones a cargar en el sistema. Al seleccionar esta opción se presenta lo siguiente:

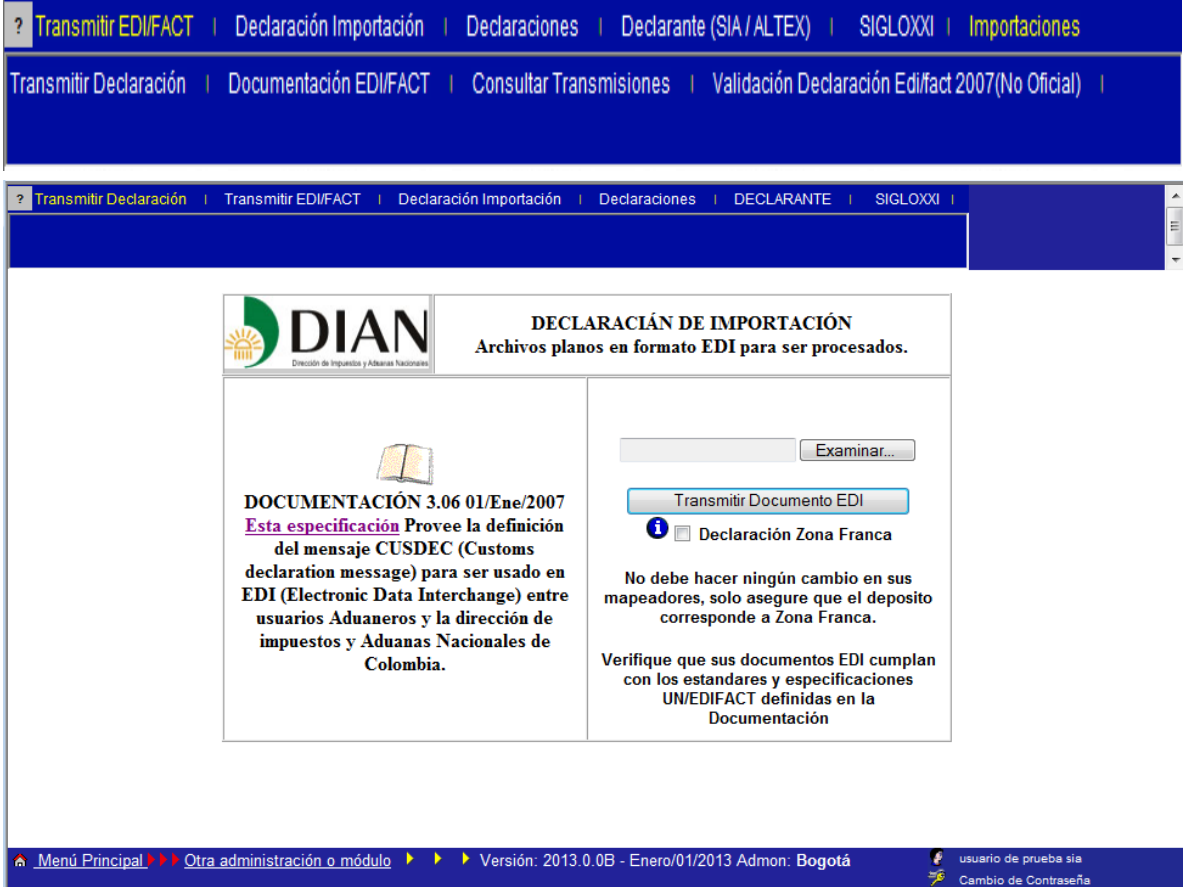

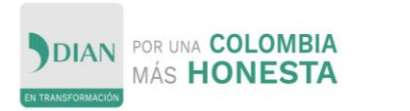

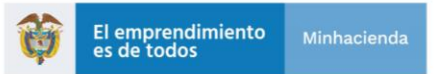

A través del botón Examinar se selecciona el archivo y luego se presiona Transmitir Documento EDI.

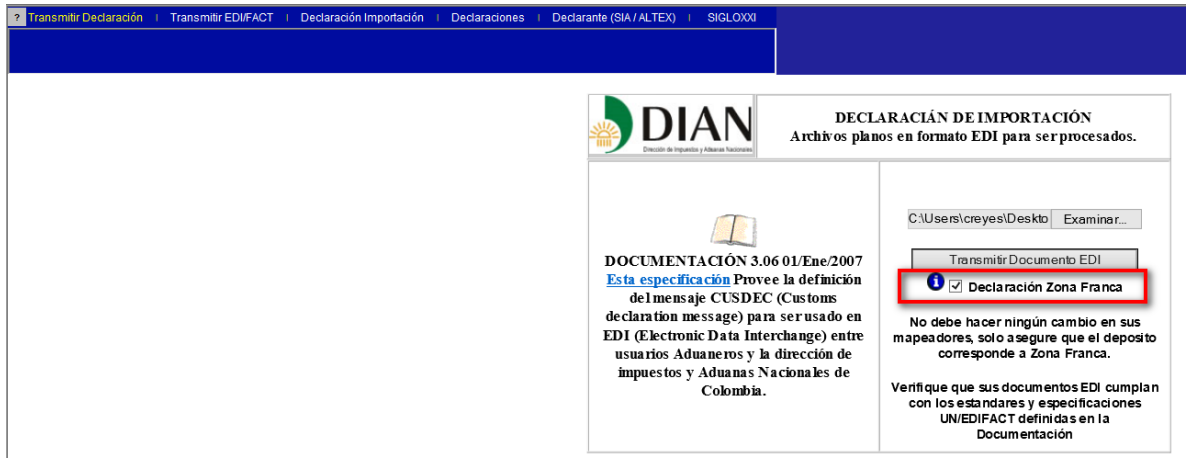

Se debe seleccionar la opción de Zonas Francas se debe dar clic en el recuadro.

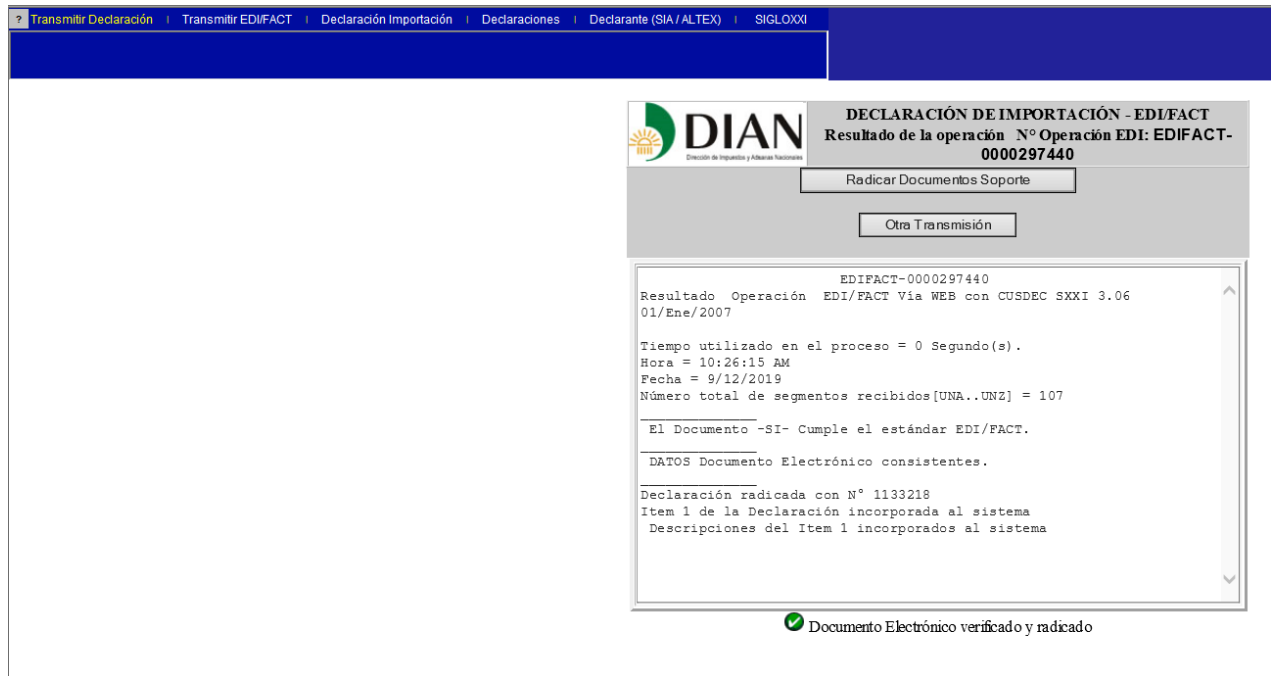

Se ve el resultado del cargue del documento y se debe tener en cuenta la opción de Declaración Radicación No. 1133218, el sistema presenta un mensaje indicando si

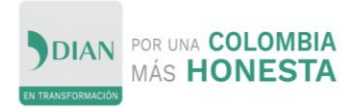

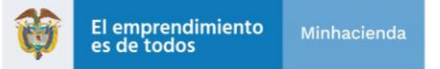

la carga fue exitosa o no.

### <span id="page-9-0"></span>6.2.2 Ingresar a Encabezado del documento cargado y modificar

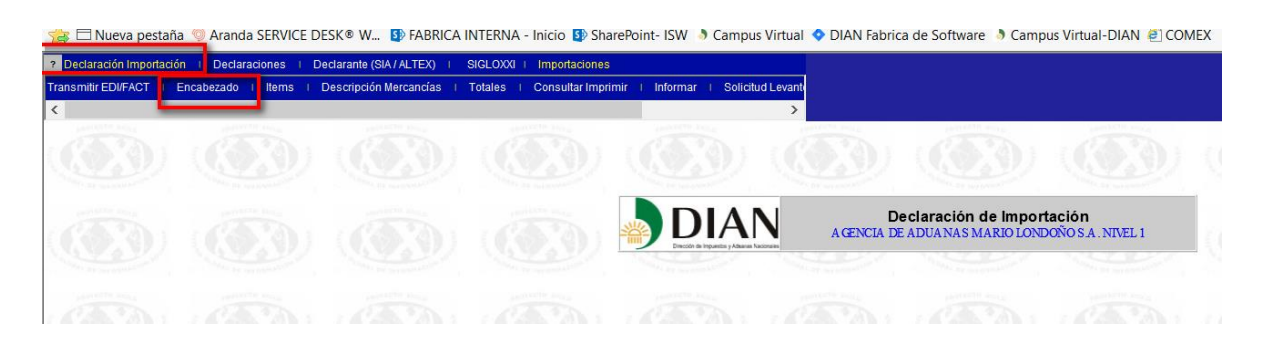

Daremos clic en declaración de importaciones y seguido ingresamos a la opción de Encabezado.

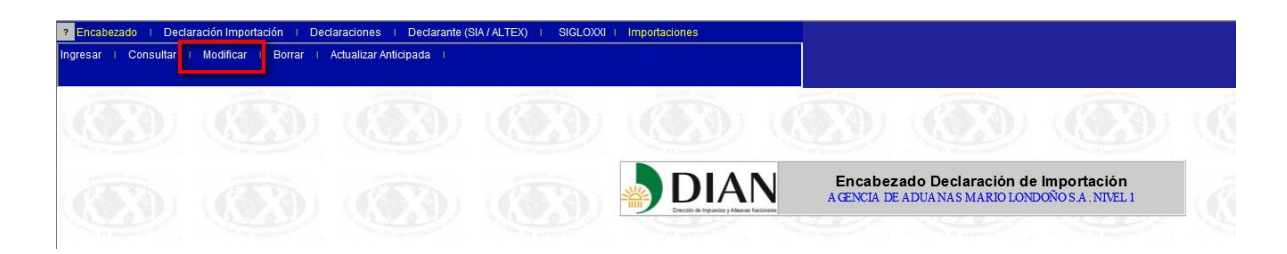

Damos clic en la opción de Modificar

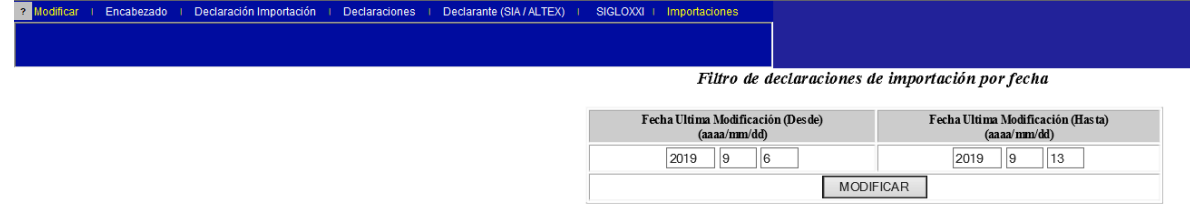

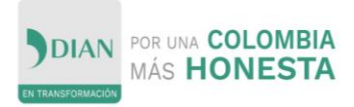

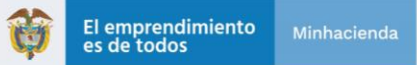

Se selecciona el rango de fecha.

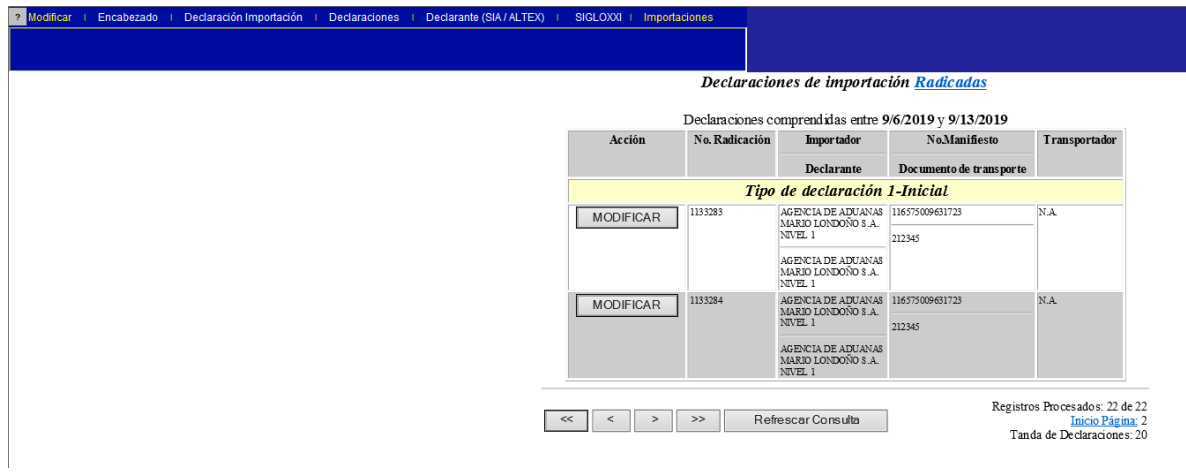

Se busca la radicación que en pasos anteriores se suministró y daremos clic en Modificar.

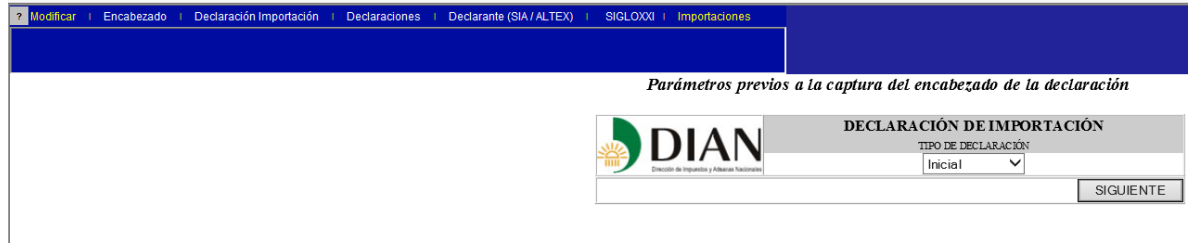

Dar clic en Siguiente y seleccionar "DECLA ESPECIAL"

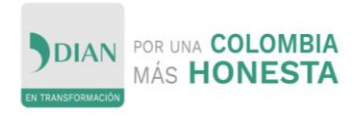

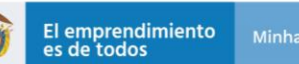

Par $\hat{\mathbf{\Phi}}$ metros previos a la captura del encabezado de la declaraci $\hat{\mathbf{\Phi}}$ n

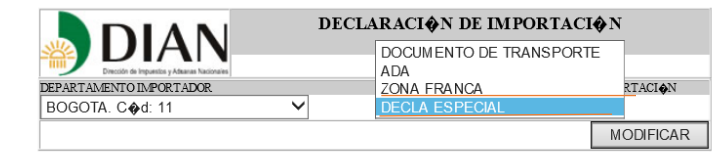

### Dar clic en Modificar, podemos ver el formulario con los campos diligenciados

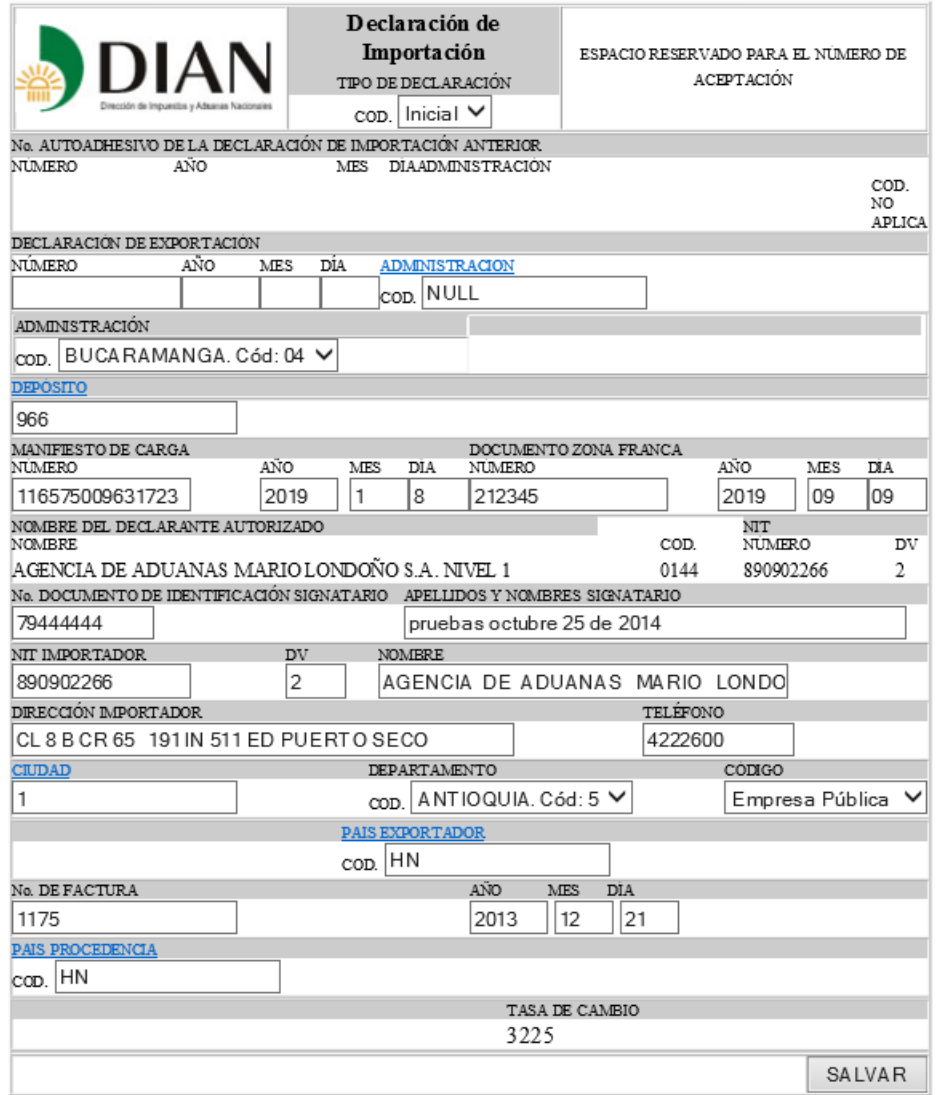

Dar clic en la opción de Salvar.

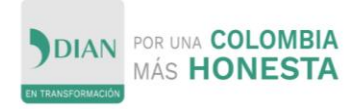

odificar + Encabezado + Declaración Importación + Declaraciones + Declarante (SIA/ALTEX)

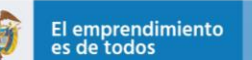

**DIAN** 

 $\ddot{\mathbf{b}}$ 

 $\begin{tabular}{llllll} \hline {\bf INCABIZADO} & {\bf ITEM} & {\bf DESCRPGON} & {\bf TOTALES} & {\bf DOC.SOPOREB} & {\bf INFORMAR} \\ \hline \hline {\bf Ingenan Modificar Ingenan Modificar IngenanModificar IngenanModificar} & {\bf Radicar} & {\bf Informar} \\ \hline \end{tabular}$ 

ENCABEZADO DECLARACIÓN DE IMPORTACIÓN Número de radicación 1133284

Los datos de su documento han sido modificados con Éxito

Dar clic en Modificar en la opción de ITEMS

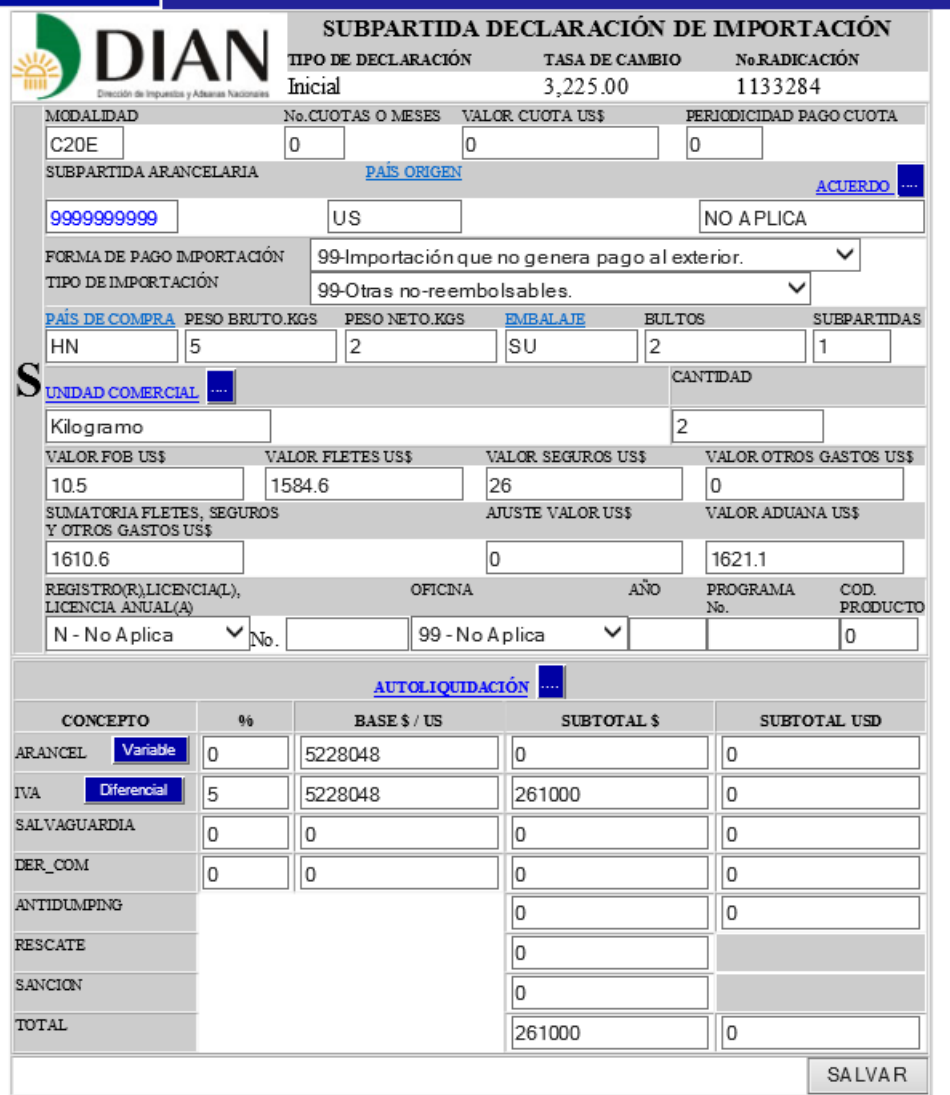

Se verifica el cálculo realizado por el sistema y se da clic en Salvar, para continuar.

En el campo código de modalidad de importación se debe seleccionar C20E, para declaraciones que liquidan tarifa de IVA 5% o C20F, para declaraciones que liquiden

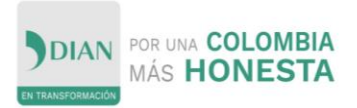

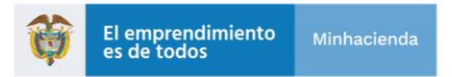

tarifa de arancel 19%. C20C, para declaraciones con tarifa de 16%, caso especial de acuerdo a la reforma tributaria ley 1819 de 2016.

En el campo subpartida arancelaria siempre se debe digitar el código 99.99.99.99.99, en el campo unidad comercial Kilogramo

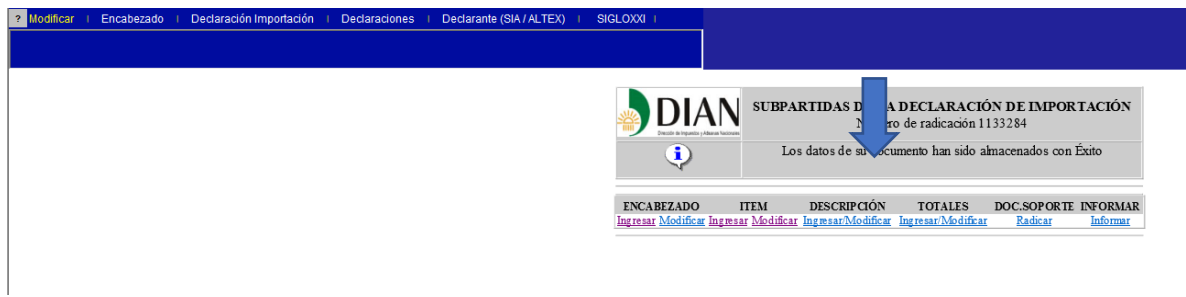

Dar clic en Modificar en la opción de DESCRIPCIÓN

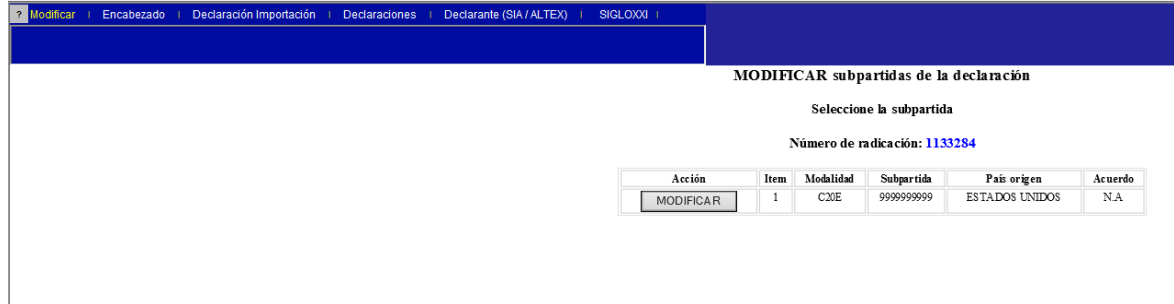

Dar clic en Modificar

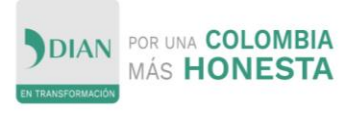

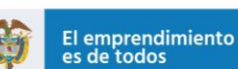

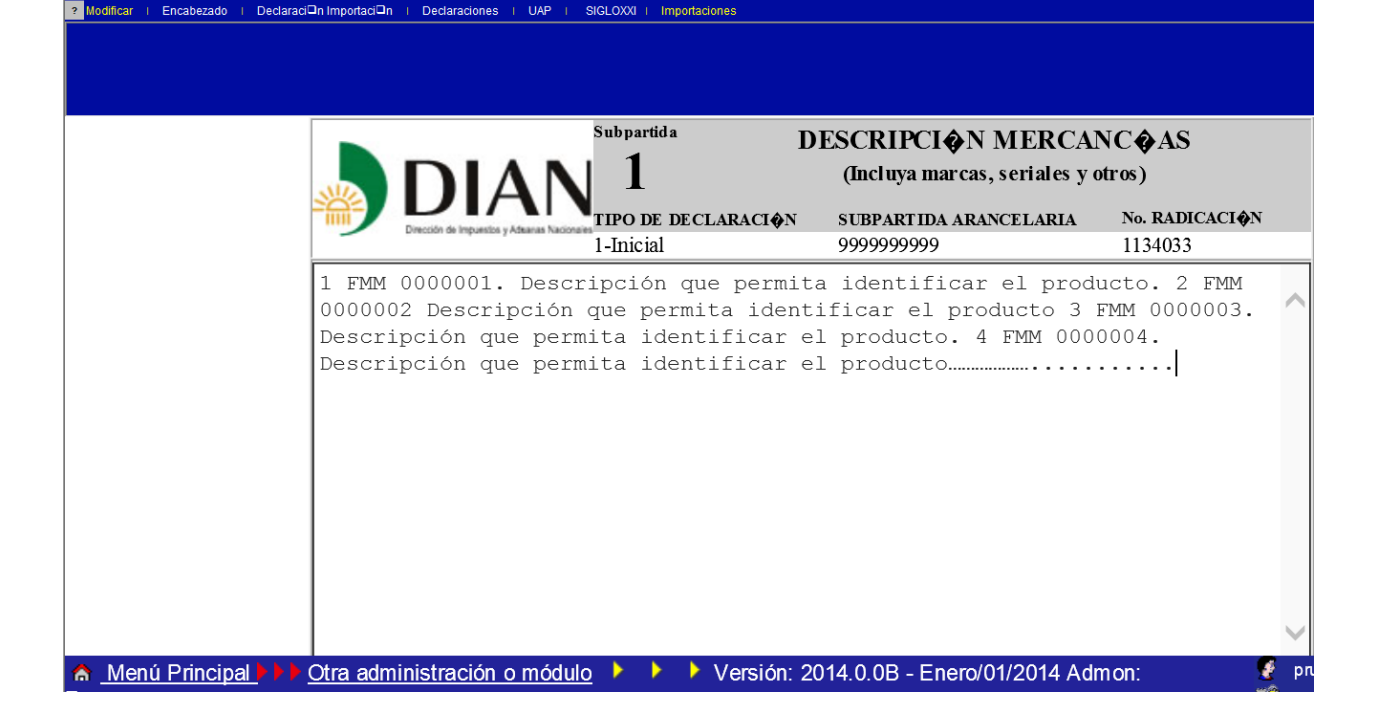

En la casilla 91, Descripción de las mercancías, se debe incluir el número de Formulario de Movimiento de Mercancías, y la descripción que identifique el producto que ampara la declaración de importación.

Tenga en cuenta que sólo se deben incluir mercancías que están sometidas a la misma tarifa de IVA.

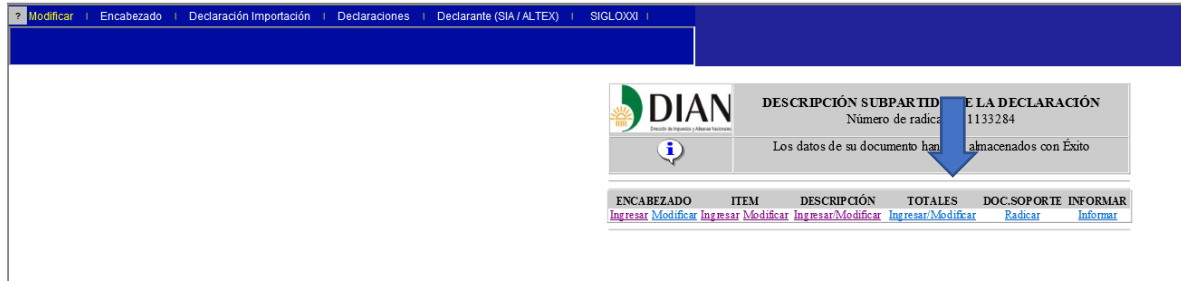

Dar clic en Modificar

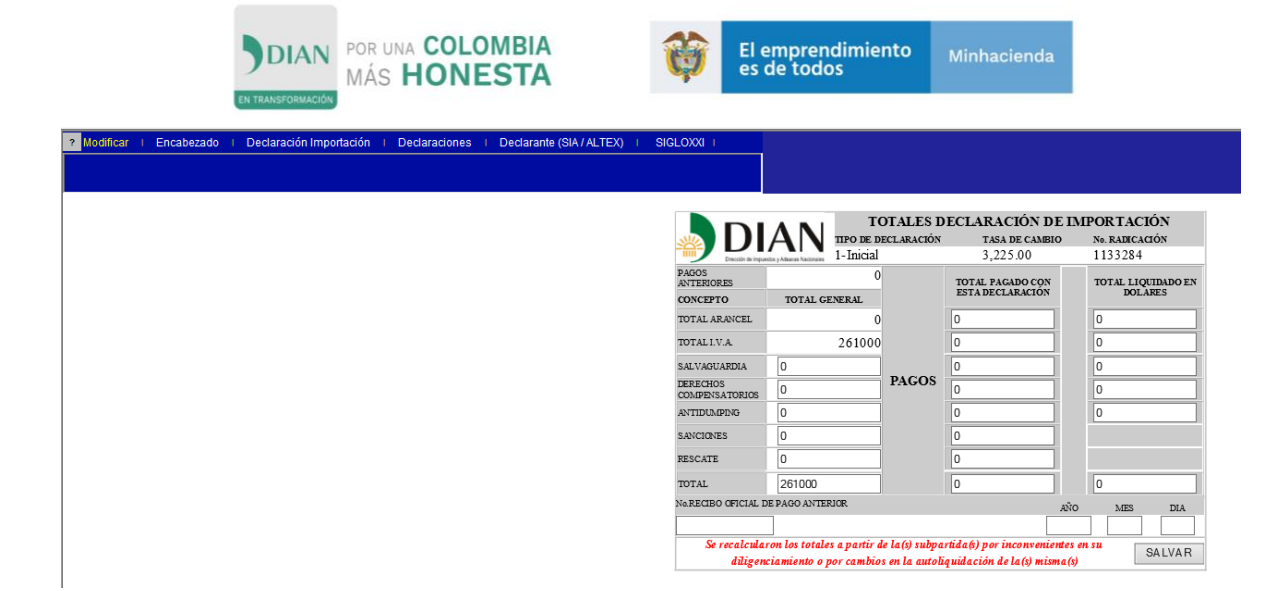

La casilla total pago con esta declaración siempre se presenta en ceros, teniendo en cuenta que de conformidad con el Decreto 1370 de 2019, artículo 1.3.1.7.16, parágrafo, permite el pago consolidado mensual de Tributos Aduaneros generados, el cual se deberá realizar dentro de los 5 (cinco) primeros días de cada mes.

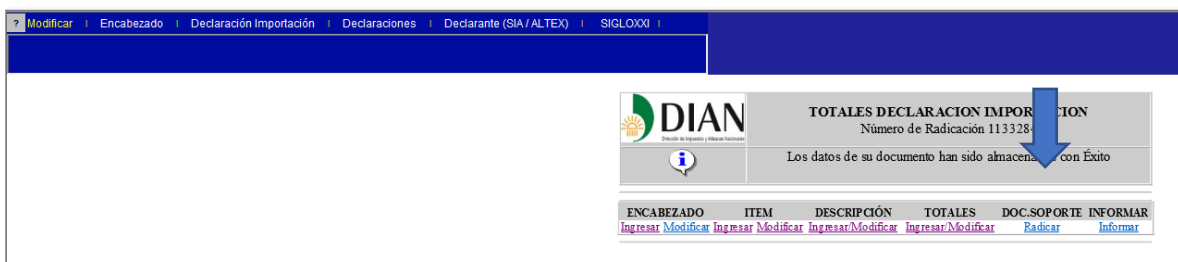

Documentos soportes Dar clic en Radicar.

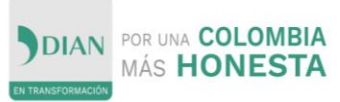

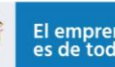

99.99.99.99

POSIBLES DOCUMENTOS O REQUISITOS A QUE PUEDE ESTAR SOMETIDA ESTA IMPORTACIÓN

DECLARACIÓN DE IMPORTACIÓN No. 1133284

SUBPARTIDA MODALIDAD  $C20E$ 

Para que el sistema tenga en cuenta un documento soporte, debe ser diligenciado su número. Sin embargo, si por su naturaleza no lo tiene, escriba el texto "Sin número" en esa casilla.

#### No olvide presionar el botón "SALVAR" para que la información sea conservada

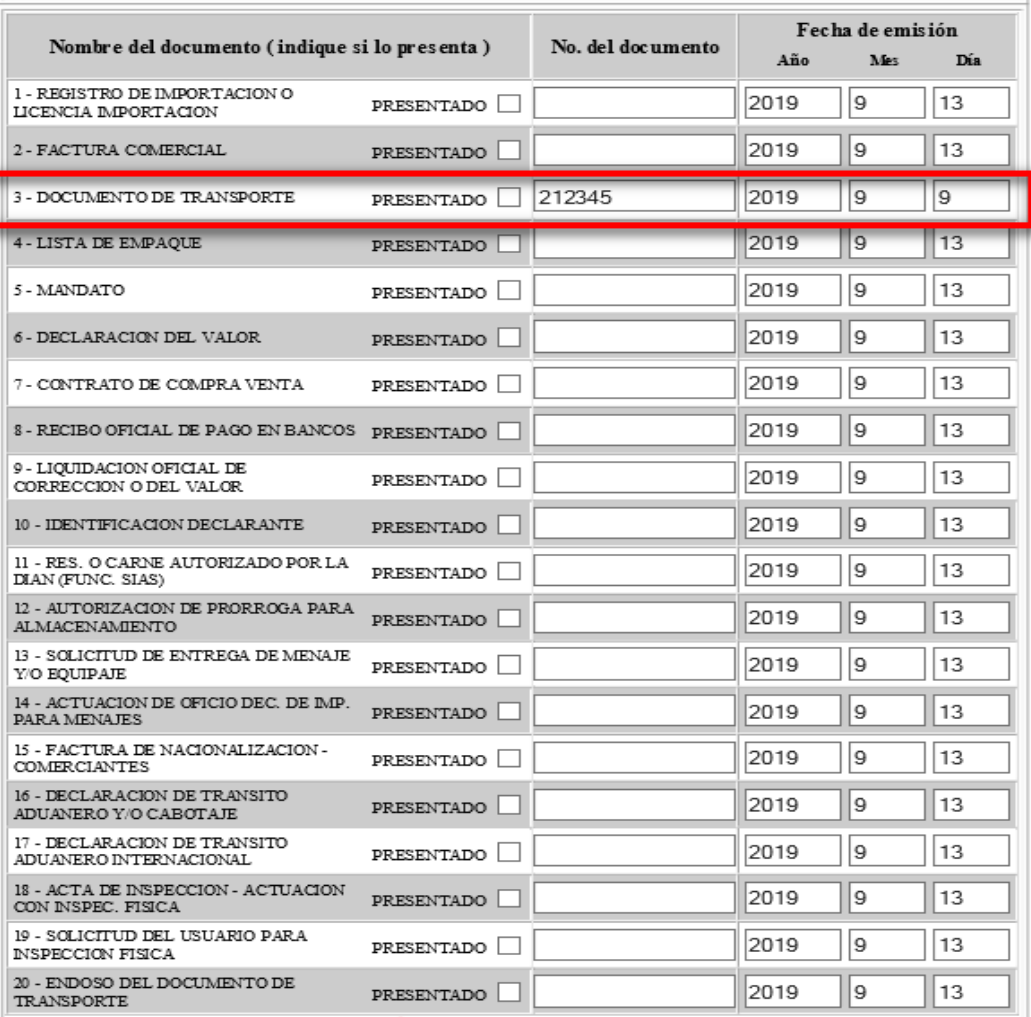

#### LA IMPORTACIÓN ES REALIZADA POR O PARA...

◯ Donación o Importación efectuada por la Nación, Departamentos, Municipios, Distrito Capital destinadas a cubrir servicios de salud, salud, alimentación, asistencia técnica, beneficiencia, educación, investigación científica y cultura

 $\bigcirc$  Donación o Importación efectuada por los Dist.Especiales, Establecimientos Públicos, Entidades sin Animo de Lucro destinadas a cubrir servicios de salud, salud, alimentación, asistencia técnica, beneficiencia, educación, investigación científica y cultura

○ Importación efectuada por personal Diplomático u Organismos Internacionales acreditados en el País

 $\bigcirc$  Donación o Importación destinada a cubrir la atención de catástrofes y casos similares de emergencia nacional

 $\bigcirc$  Importación Temporal para Perfeccionamiento Activo, Importación Temporal a Corto Plazo con Reexportación en el mismo estado y la Reimportación en el mismo estado

 $\bigcirc$  Presentación Manual Declaración de Valor

ONO APLICA

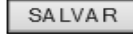

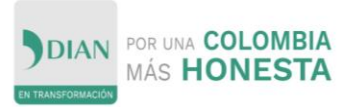

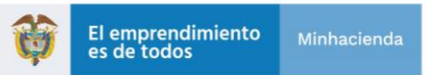

Seleccionar los documentos soportes a que haya lugar.

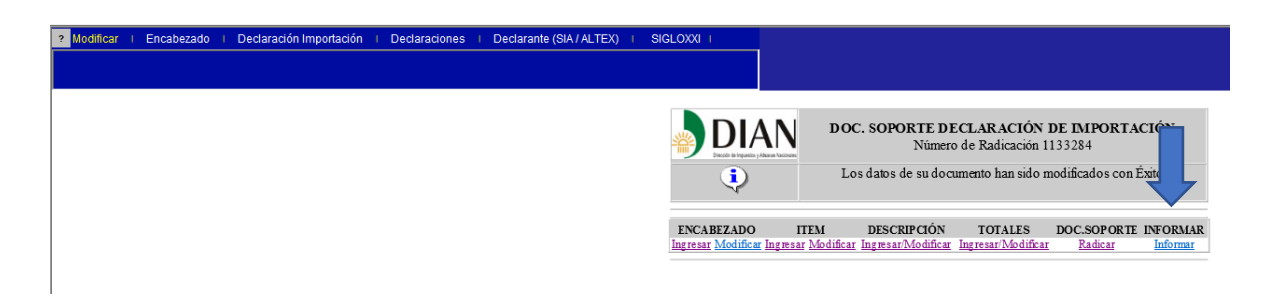

Dar clic en Informar.

El sistema genera y muestra en pantalla la declaración de importación generada, si la encuentra conforme dar clic en conformar para que el sistema asigne el número de aceptación de la Declaración Especial de Importación.

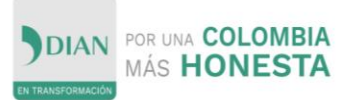

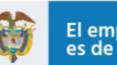

El emprendimiento<br>es de todos

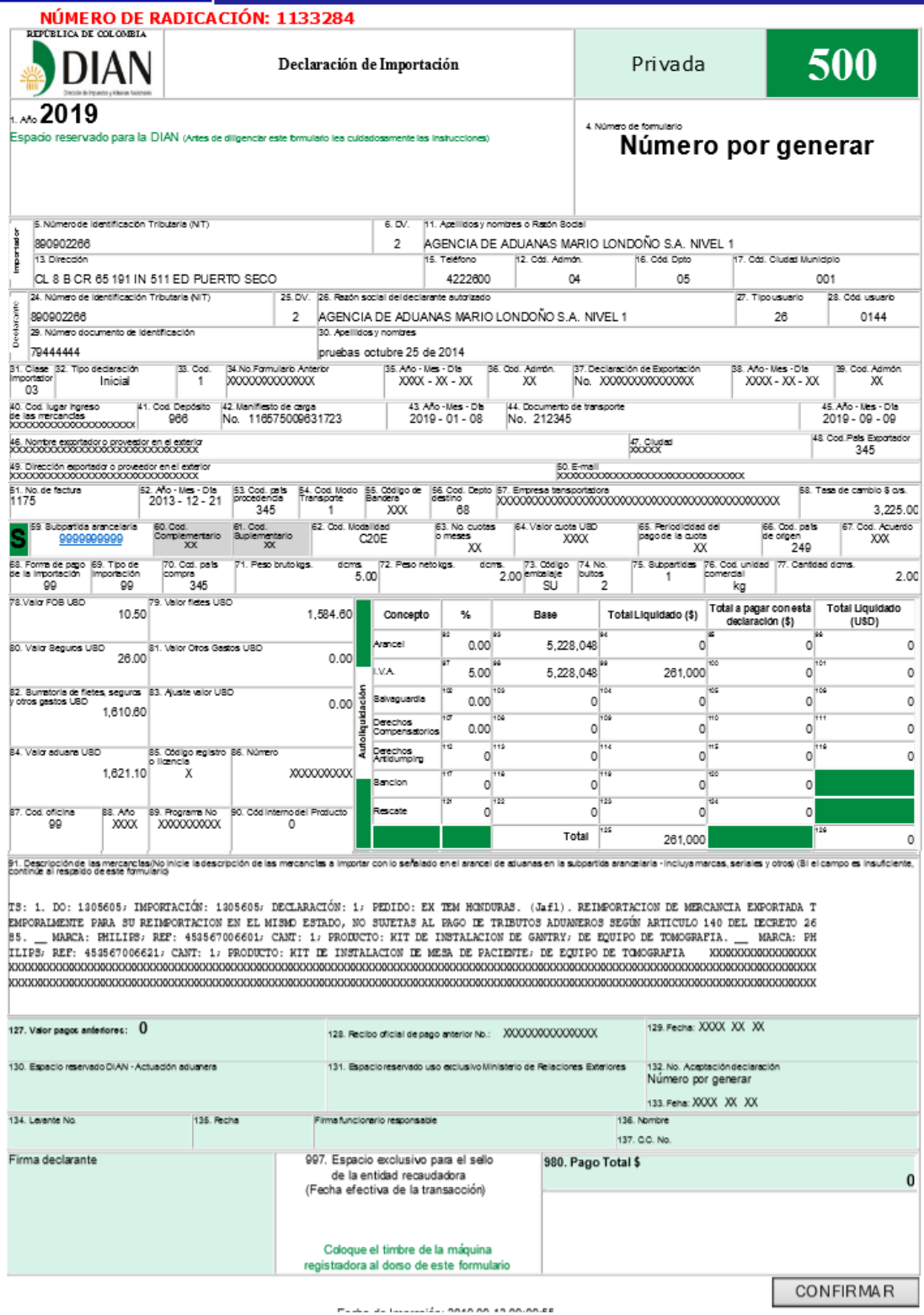

Dar clic en Confirmar.

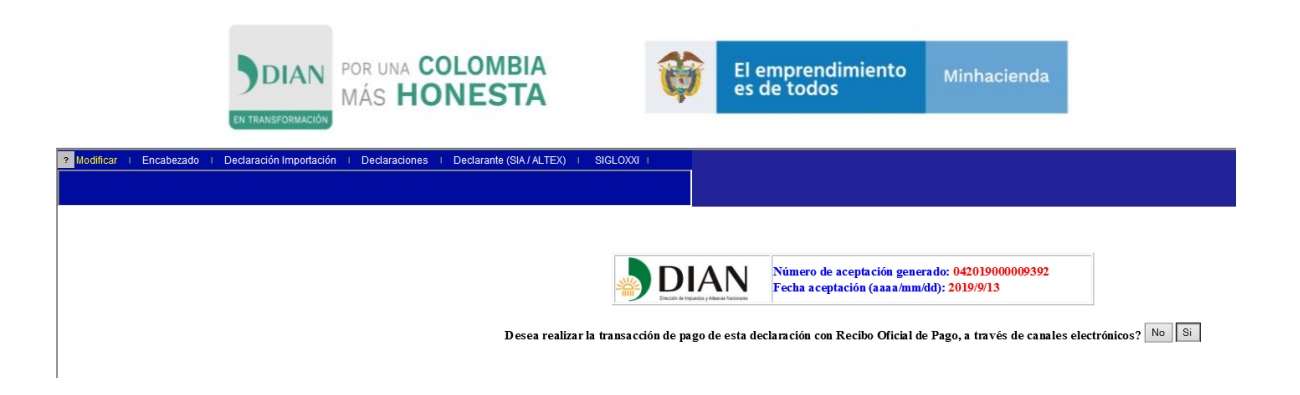

Toda vez que corresponde a una declaración con valor a pagar cero, se puede generar el número de autoadhesivo por el sistema, para lo cual debe dar clic en NO

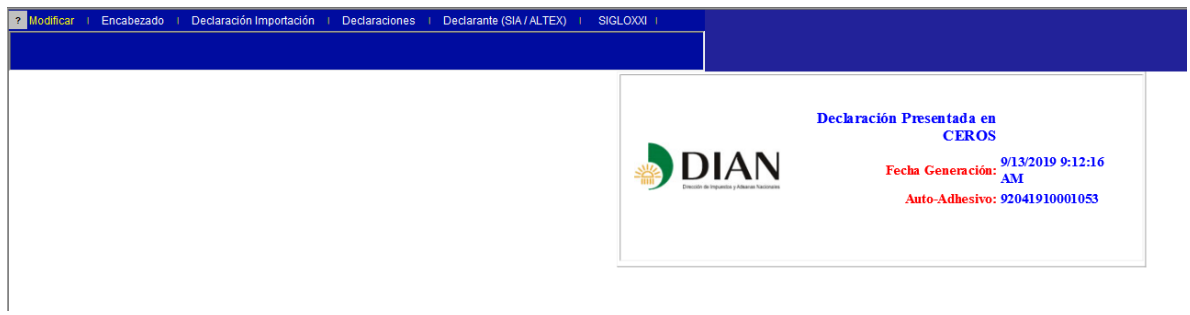

Tener en cuenta los números de: Numero de Aceptación generado y el número de documento de Auto-Adhesivo. Con esta información se procede a realizar la solicitud de levante de la declaración de importación

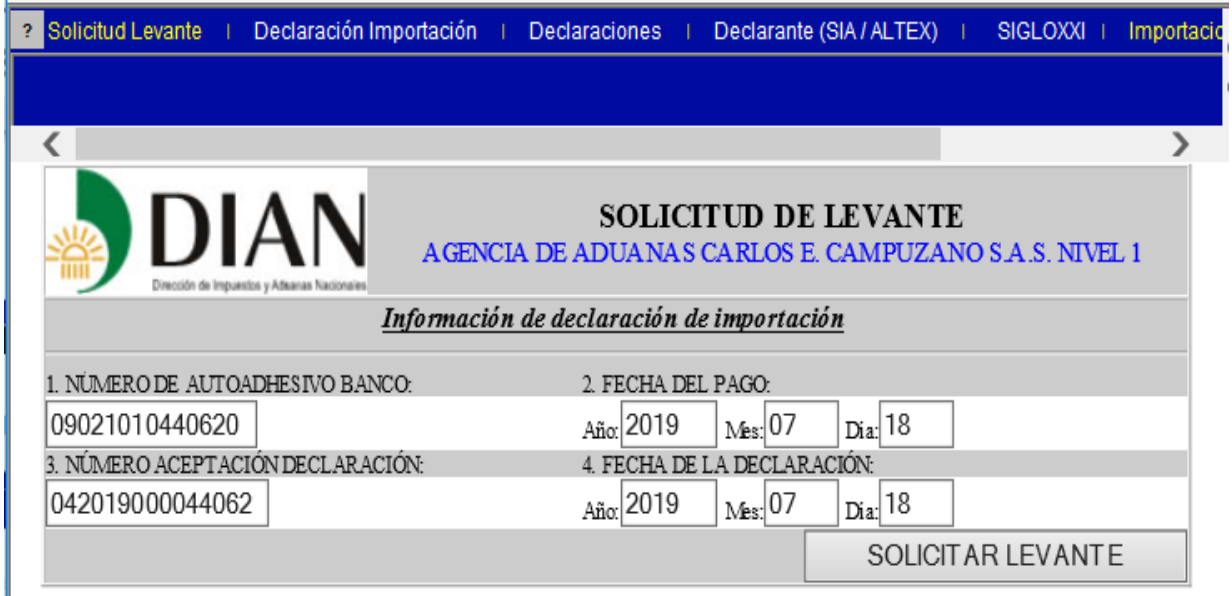

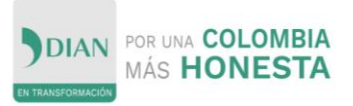

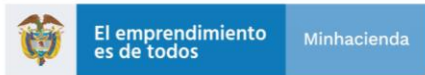

EL sistema genera la respuesta a la solicitud de levante,

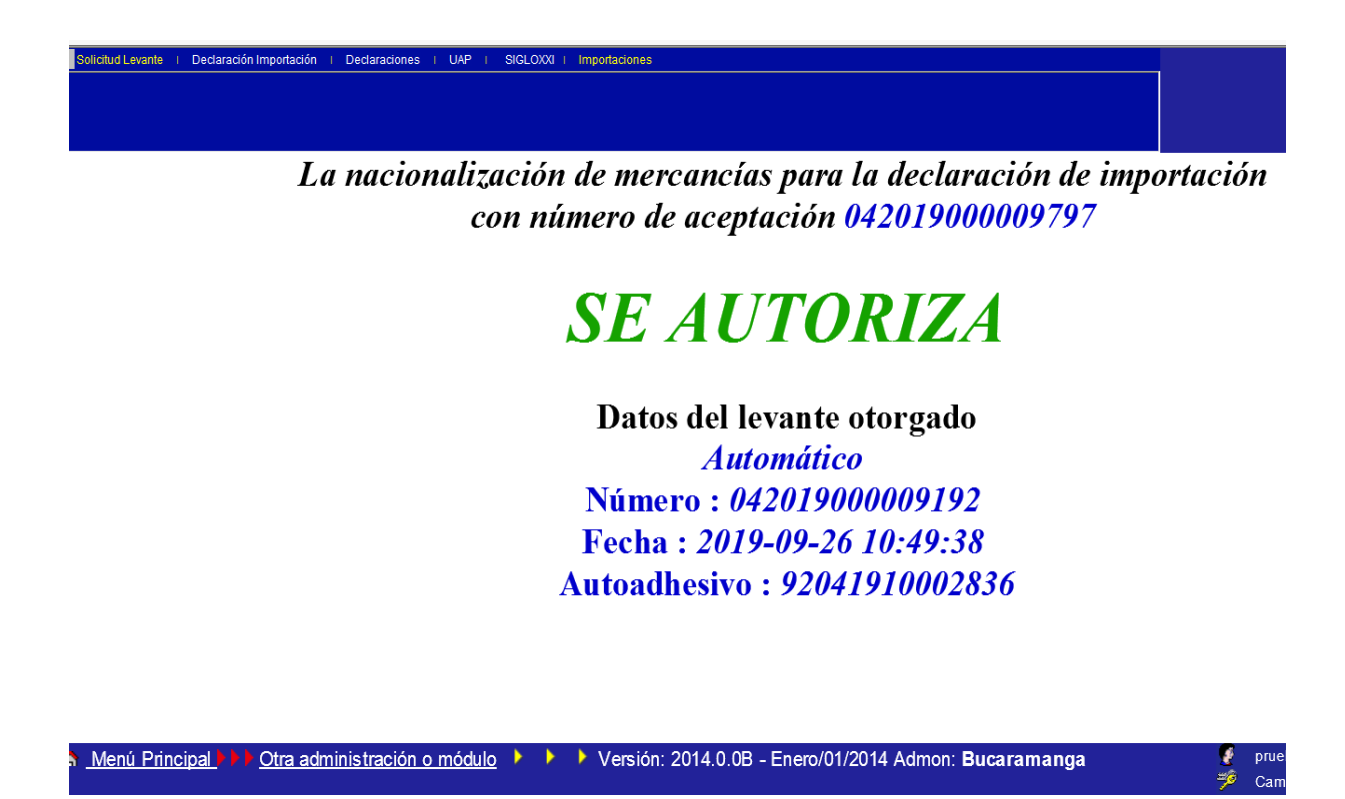

El resultado de la selectividad será autorización de levante, en caso de selección para inspección previa el levante esta será documental.

<span id="page-20-0"></span>8. GENERAR PAGO CONSOLIDADO RECIBO OFICIAL DE PAGO

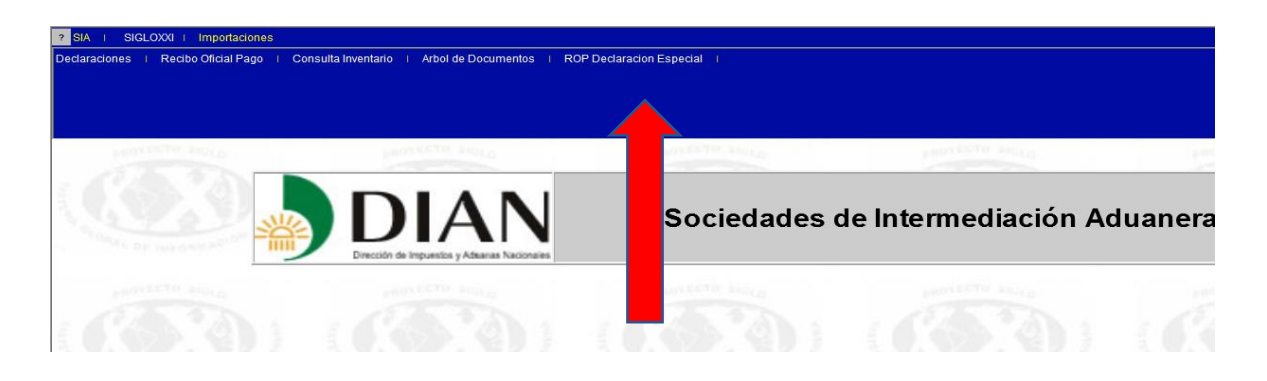

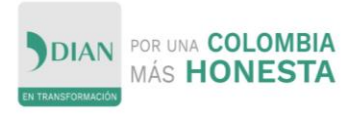

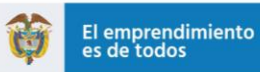

# Cambio de menú

## Declaración Consolidada de pagos - Recibo oficial de Pago

Generaci�n del recibo oficial de tributos aduaneros AUTOTECNICA COLOMBIANA SAS - AUTECO  $C A C$ 

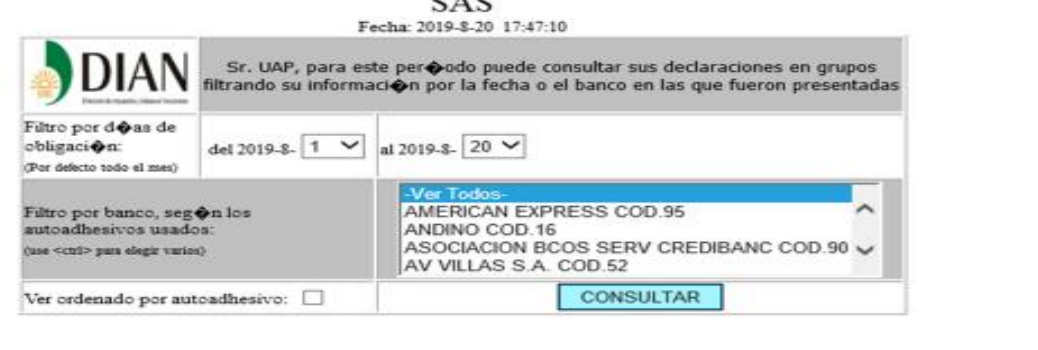

DIAN

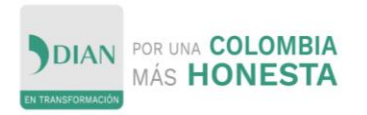

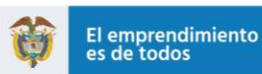

# Seleccionar - Declaraciones

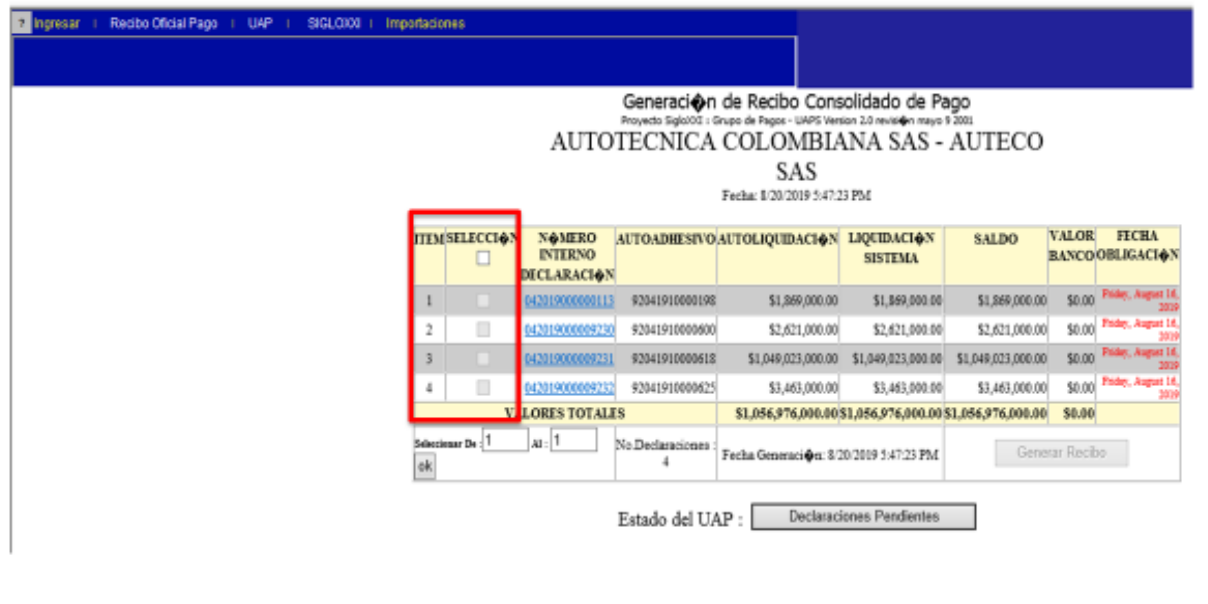

 $\bigcirc$  DIAN

 $DIAN$ 

#### **Generar Recibo** Generacion de Recibo Consolidado de Pago AUTOTECNICA COLOMBIANA SAS - AUTECO SAS Fecha: 8/20/2019 5:47:23 PM  $\begin{tabular}{ll} \hline \textbf{ITIN} \textbf{SELECT} & \textbf{N}\textbf{ @ } \textbf{A} \textbf{I} \textbf{ToADHIS} \textbf{IV} \textbf{O} \textbf{A} \textbf{I} \textbf{I} \textbf{O} \textbf{I} \textbf{O} \textbf{I} \textbf{O} \textbf{I} \textbf{O} \textbf{I} \textbf{O} \textbf{I} \textbf{I} \textbf{O} \textbf{I} \textbf{I} \textbf{O} \textbf{I} \textbf{I} \textbf{O} \textbf{I} \textbf{I} \textbf{O} \textbf{I} \$ VALOR FECHA<br>BANCO OBLIGACIÓN SALDO 31.899.000.00 \$1,899.000.00 \$1,899.000.00 \$1,899.000.00 \$1,899.000.00 \$1,899.000.00 \$1,899.000.00 \$1,899.000.00 \$1,899.000.00 \$1,899.000.00 \$2,621,000.00 \$2,621,000.00 \$2,621,000.00 \$2,621,000.00 \$1,000 \$1,000 \$1,000 \$1,00  $\mathbf{1}$  $2<sup>-1</sup>$  $3$  $\begin{tabular}{c|c|c} 4 & \hline \hline \hline \multicolumn{1}{c}{\textbf{2}} & \multicolumn{1}{c}{\textbf{04201900000232}} & \textbf{9204190000623} \\ \multicolumn{1}{c}{\textbf{VALORES}} & \textbf{TOTALES} \\ \hline \end{tabular}$  $$3,463,000.00$   $$3,463,000.00$ \$3,463,000.00 \$0.00 \$1,056,976,000.00 \$1,056,976,000.00 \$1,056,976,000.00 \$0.00 xiour De  $\boxed{1 \qquad x: \boxed{1 \qquad}}$  No  $\boxed{1 \qquad}$  No  $\boxed{3 \qquad}$  Fecha Generaci $\phi$ er. 8/30/2019 3:47:23 PM Generar Recibo ok. Estado del UAP : Declaraciones Pendientes

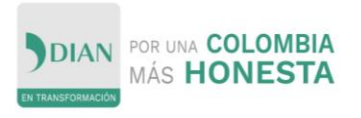

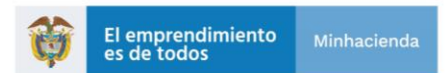

# Formulario 690

# Recibo oficial de Pago

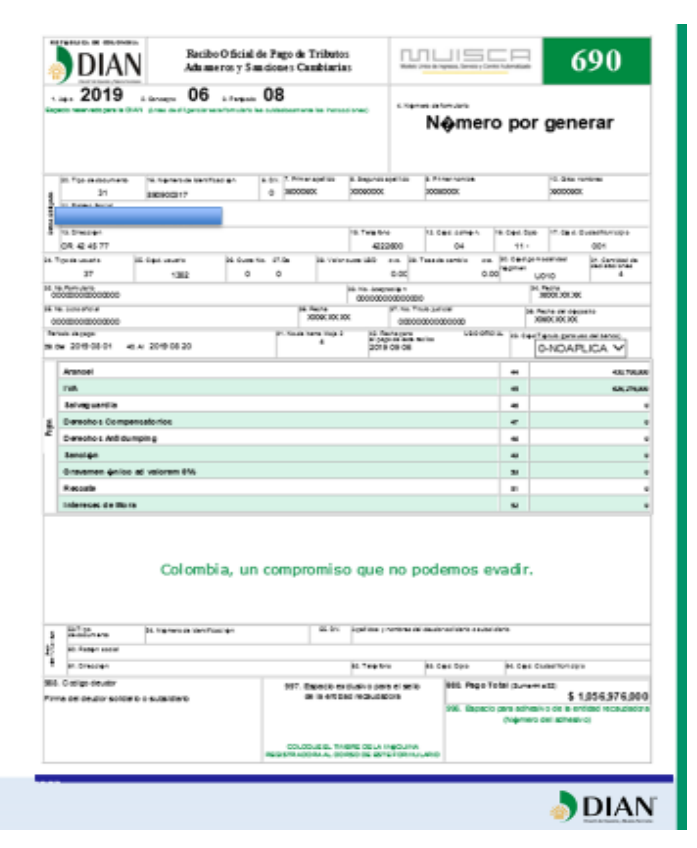

HOJA 2:

Formulario 690

Recibo oficial de Pago

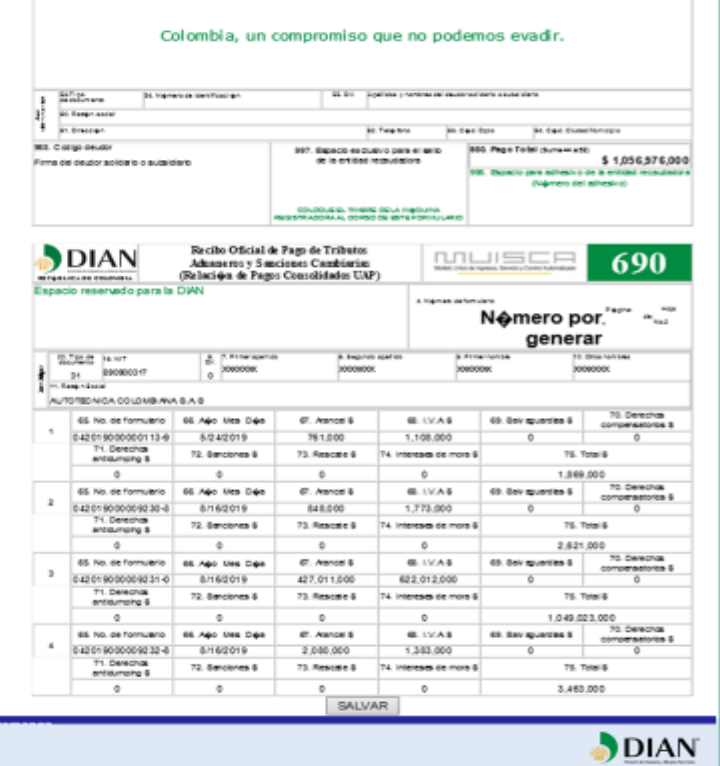

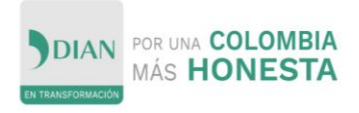

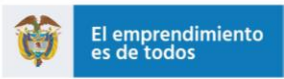

# **Confirmar Recibo**

- · Selecciono Recibo oficial de pago
	- Selecciono Ingresar
		- Pre Informar

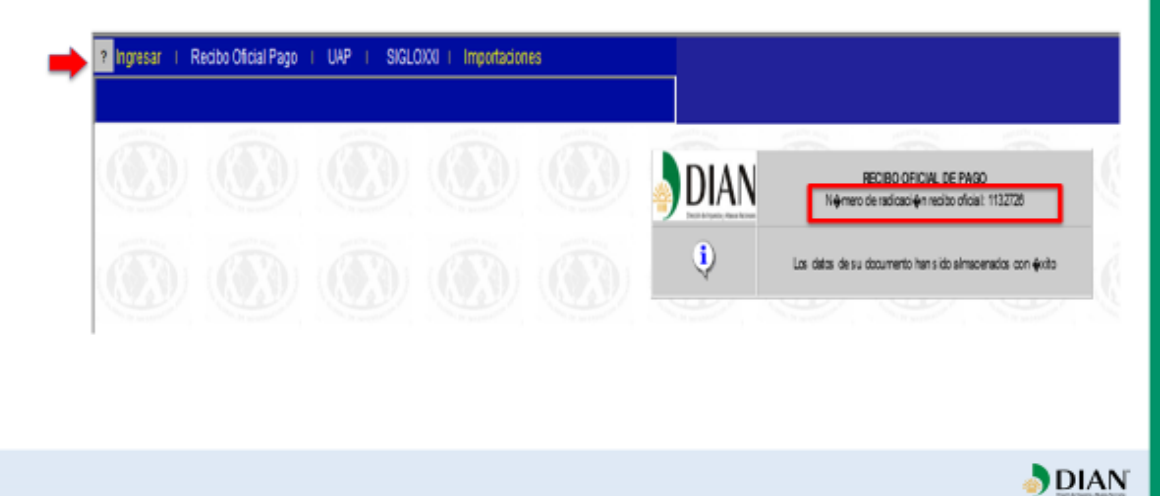

#### Confirmar Seleccione el recibo oficial de pago que desea confirmar CANTIDAD DE FECHA PREVISTA PERIODO TOTAL A NOMERO DE **ACCION** RADICACION DECLARACIONES DE PAGO PAGO PAGAR CONFIRMAR 1132726 8/20/2019  $\overline{4}$ 8/20/2019 \$1,056,976,000 TOTAL RECIBOS OFICIALES PARA CONFIRMAR: 1

DIAN

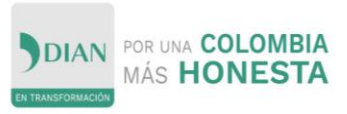

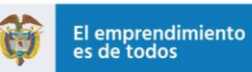

# RECIBO OFICIAL DE PAGO **GENERADO**

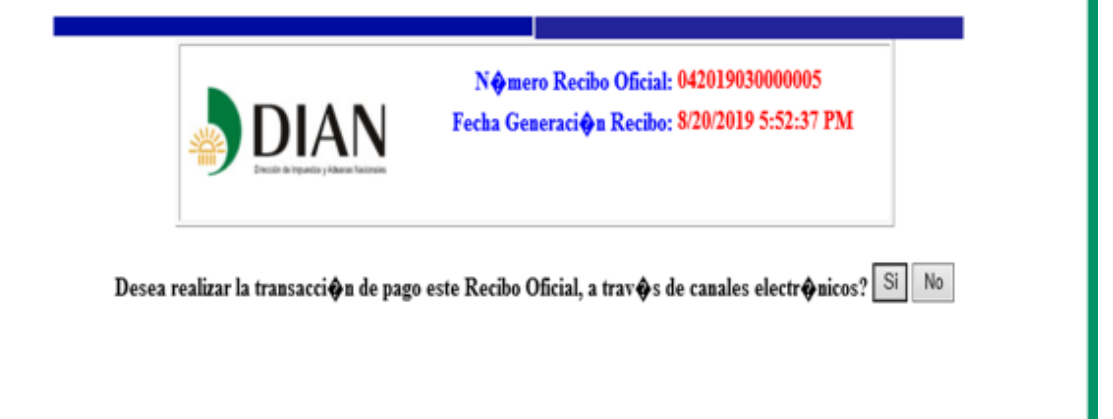

 $DIAN$ 

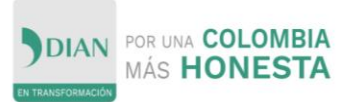

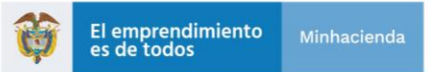

<span id="page-26-0"></span>6.3 Diligenciamiento Declaración de Importación vía Web

<span id="page-26-1"></span>La Declaración se diligencia en forma secuencial, en las siguientes seis carpetas:

<span id="page-26-2"></span>Encabezado, Items, Descripción Mercancías, Totales, Radicar Documentos Soporte e Informar

<span id="page-26-3"></span>6.3.1 Carpeta N° 1: Encabezado

Esta sección presenta las siguientes opciones: Ingresar, Consultar, Modificar, Borrar, Actualizar Anticipada.

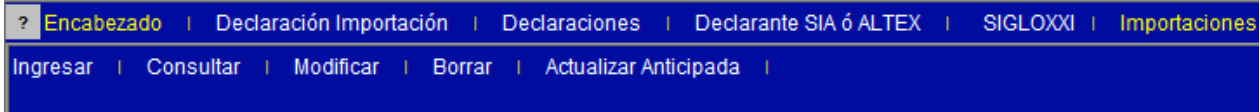

Ingresar: Esta función permite:

- $\checkmark$  Seleccionar el Tipo de Declaración de Importación:
	- 1. Inicial
	- 2. Legalización
	- 3. Anticipada
	- 4. Corrección
	- 5. Modificación

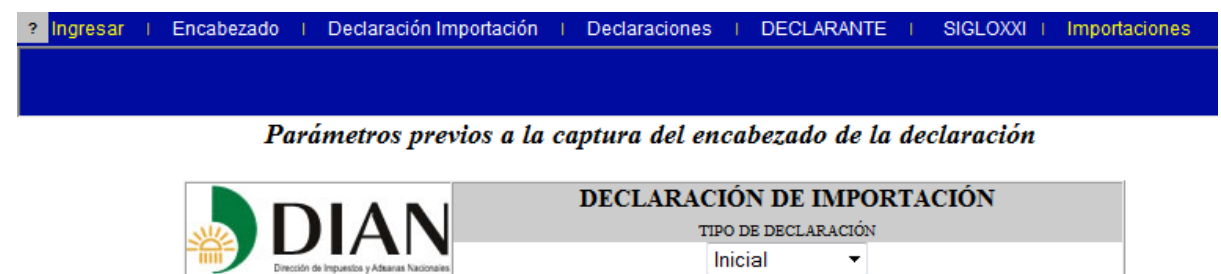

**SIGUIENTE** 

Una vez seleccionado el Tipo de Declaración se presiona el botón SIGUIENTE y se presentan los campos para seleccionar el DEPARTAMENTO IMPORTADOR Y TIPO DE DOCUMENTO RESPALDO DE LA IMPORTACIÓN.

Los tipos de documento que respaldan la Importación, pueden ser:

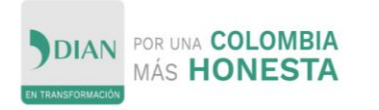

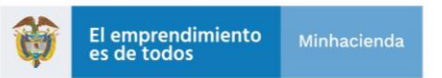

#### Parámetros previos a la captura del encabezado de la declaración

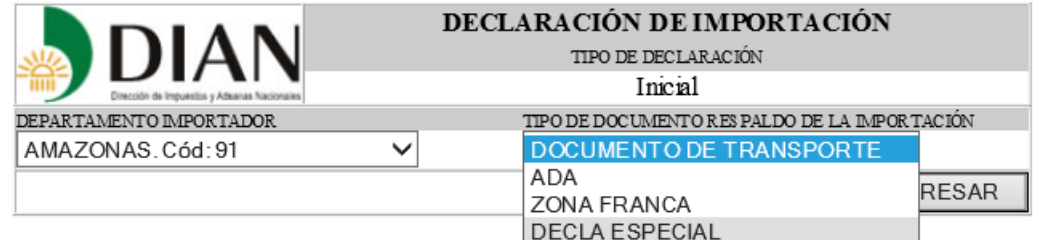

Se debe seleccionar la opción de Decl Especial

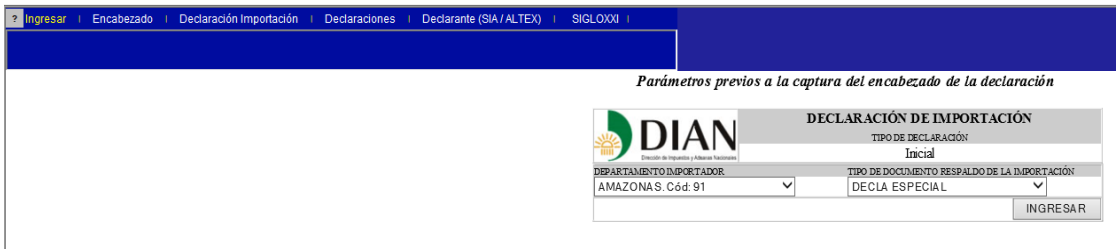

- $\checkmark$  DOCUMENTO DE TRANSPORTE: Se debe seleccionar, si la importación está respaldada por un documento de transporte, registrado en el sistema.
- $\checkmark$  ADA: Se debe seleccionar, si la importación está respaldada por un documento acta de revocatoria de aprehensión o abandono.
- $\checkmark$  ZONA FRANCA: Se debe seleccionar cuando la mercancía a nacionalizar procede de Zona Franca
- DECLA ESPECIAL: Se debe seleccionar cuando la mercancía a nacionalizar procede de Zona Franca.
- Al presionar el botón INGRESAR se despliega el Encabezado del formulario de Declaración de Importación:

NOTA: No se debe olvidar que las seis carpetas del diligenciamiento de la Declaración, son susceptibles de:

- $\checkmark$  Consultar
- $\checkmark$  Modificar
- $\checkmark$  Borrar

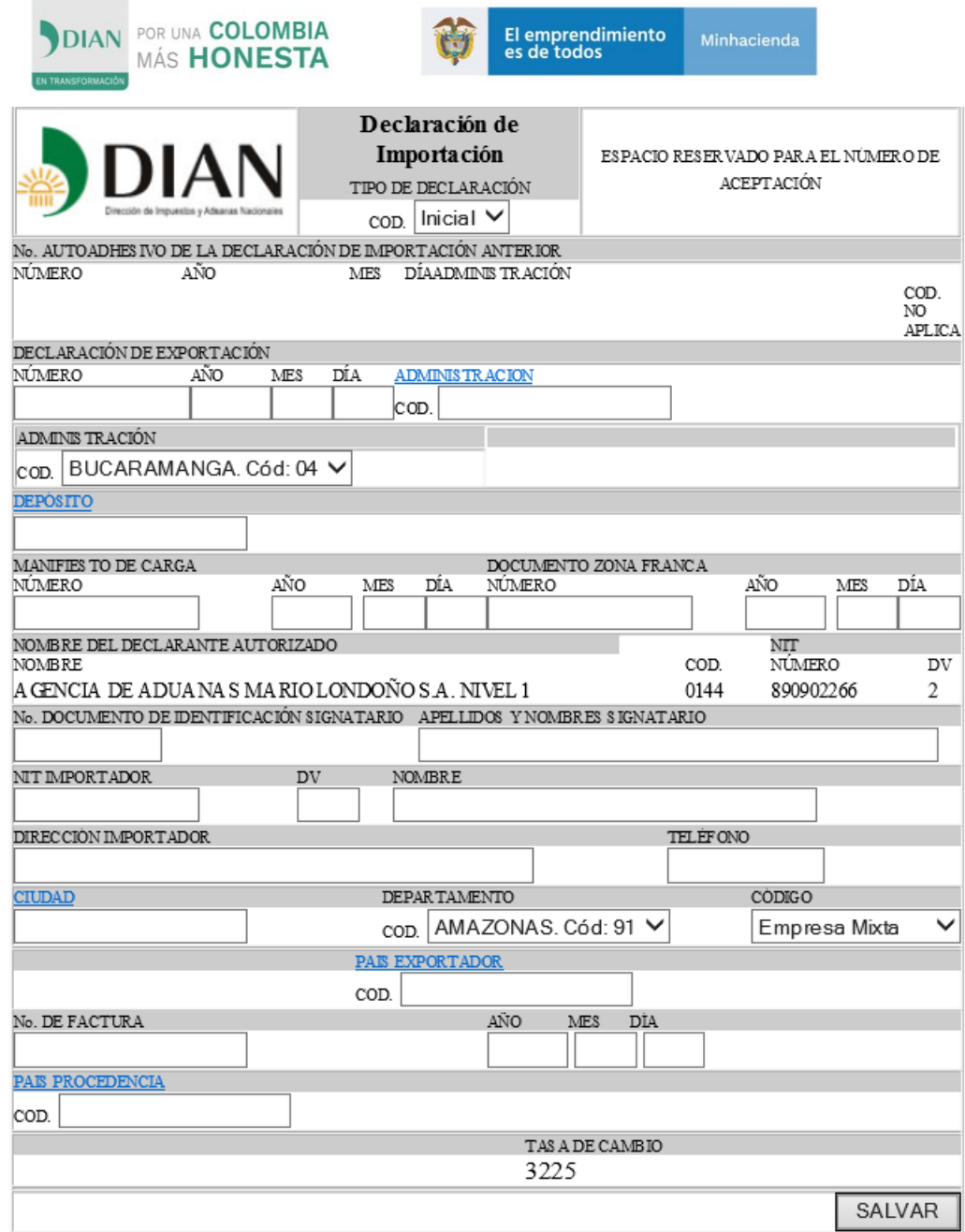

<u>a sa salawa</u>

En este ITEM en el campo manifiesto de carga se diligenciará la información de un Formulario de Movimiento de Mercancías, con su fecha; en el campo Documento Zona Franca, se ingresa el número del Certificado de Integración.

En el campo Factura, si quien presenta la declaración especial es el usuario industrial se diligencia el número del Certificado de Integración, si quien la presenta es el cliente externo se diligencia el número de la factura de venta del usuario industrial de Zona Franca al cliente.

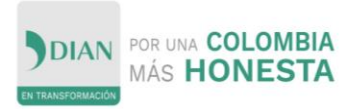

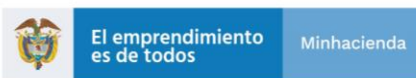

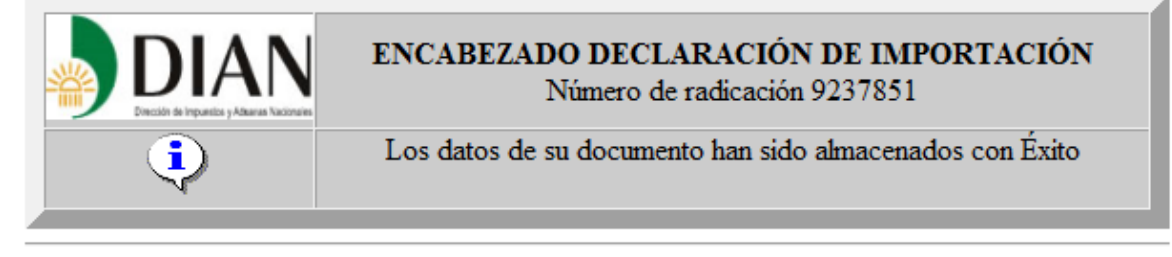

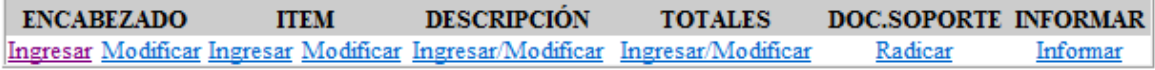

<span id="page-29-0"></span>6.3.2 Carpeta N° 2 Item

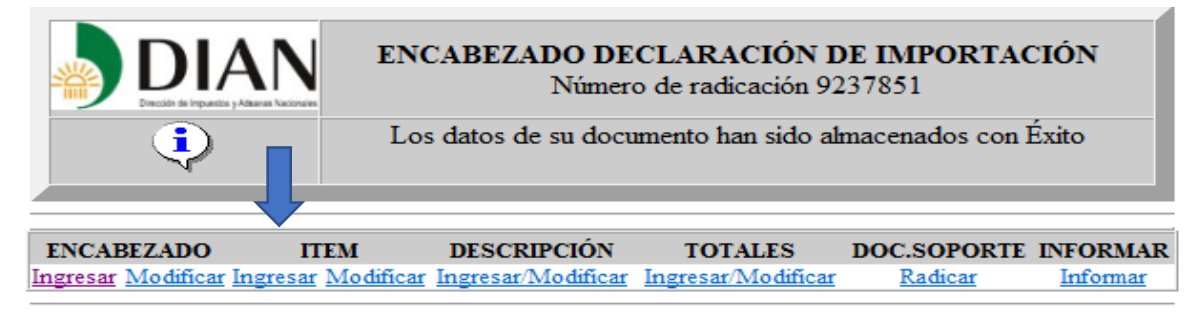

Al presionar el botón INGRESAR se despliega el formulario de ITEM de la Declaración de Importación, para su diligenciamiento

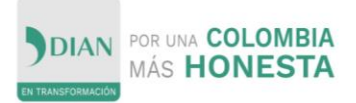

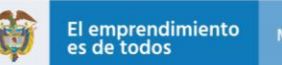

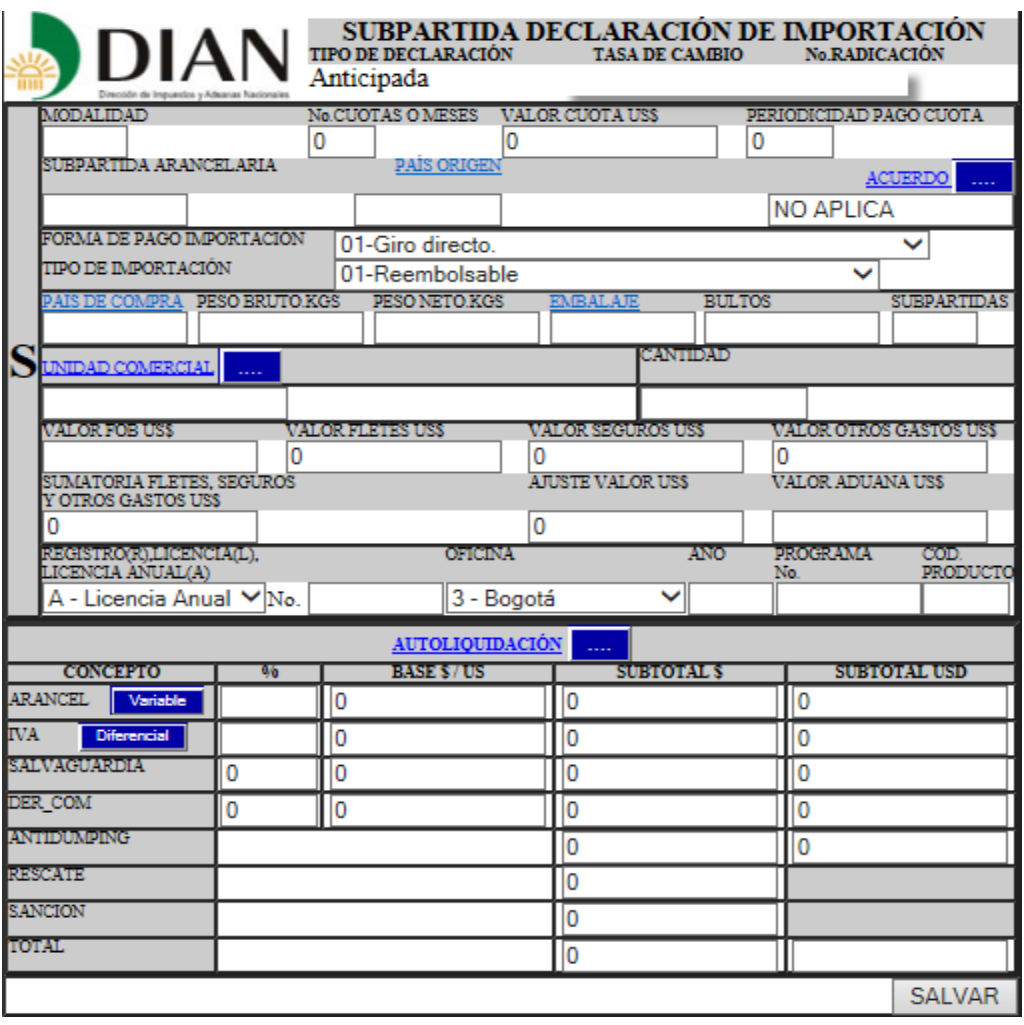

En el campo código de modalidad de importación se debe seleccionar C20E, para declaraciones que liquidan tarifa de IVA 5% o C20F, para declaraciones que liquiden tarifa de arancel 19%. C20C, para declaraciones con tarifa de 16%, caso especial de acuerdo a la reforma tributaria ley 1819 de 2016.

En el campo subpartida arancelaria siempre se debe digitar el código 99.99.99.99.99, en el campo unidad comercial Kilogramo

Al hacer clic en el botón de Autoliquidación, el sistema efectuara la liquidación de los Tributos Aduaneros.

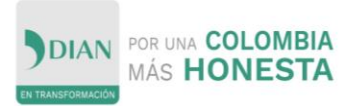

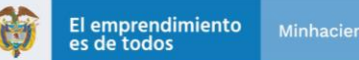

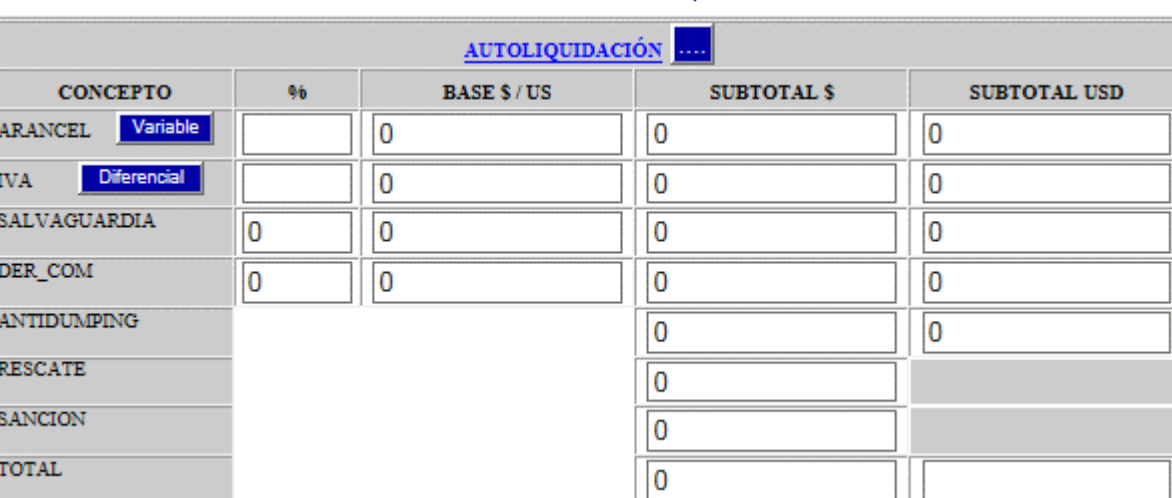

### <span id="page-31-0"></span>6.3.3 Carpeta N° 3 Descripción Mercancías

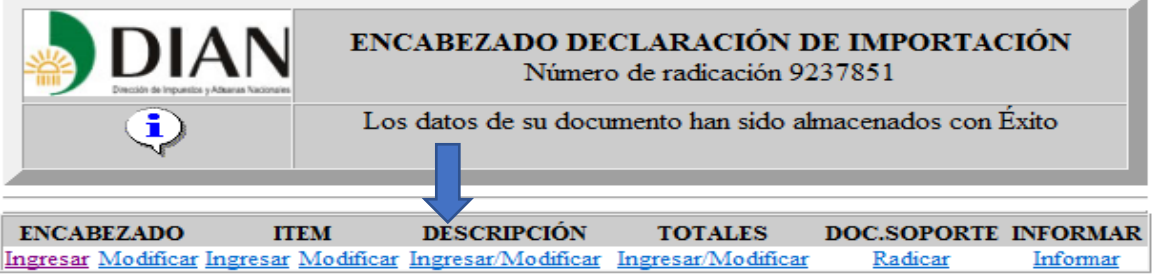

Al presionar el botón INGRESAR, el sistema le permite al Declarante diligenciar la descripción de la mercancía.

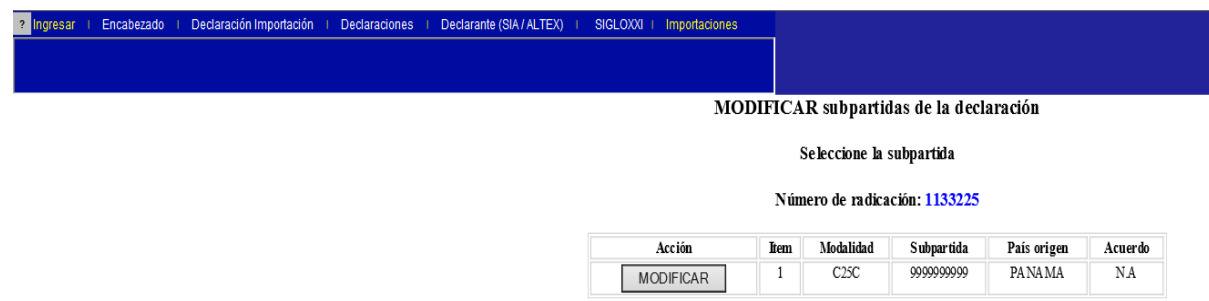

Se selecciona la declaración y se hace clic en el botón Modificar

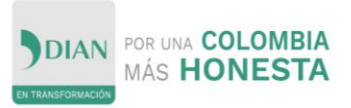

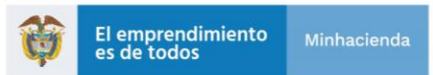

Al presionar el boton Modificar se presenta el área de texto donde se ingresa la información.

Luego se diligencia la información de las mercancías:

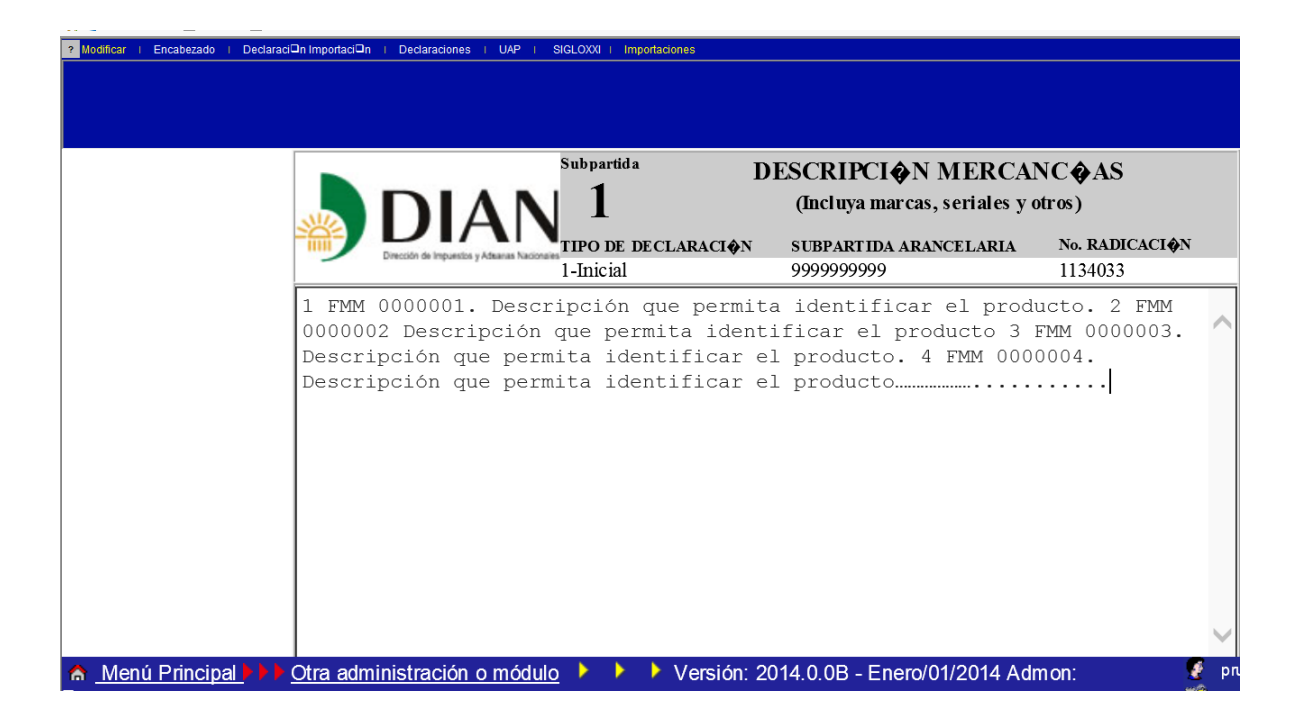

Una vez digitada la Descripcion de la Mercancía hacer clic en el boton SALVAR

### <span id="page-32-0"></span>6.3.4 Carpeta N° 4 Totales

Al presionar el boton INGRESAR el sistema traera la pantalla Totales Declaración de Importación, donde se visualizará la información sobre los tributos aduaneros a pagar:

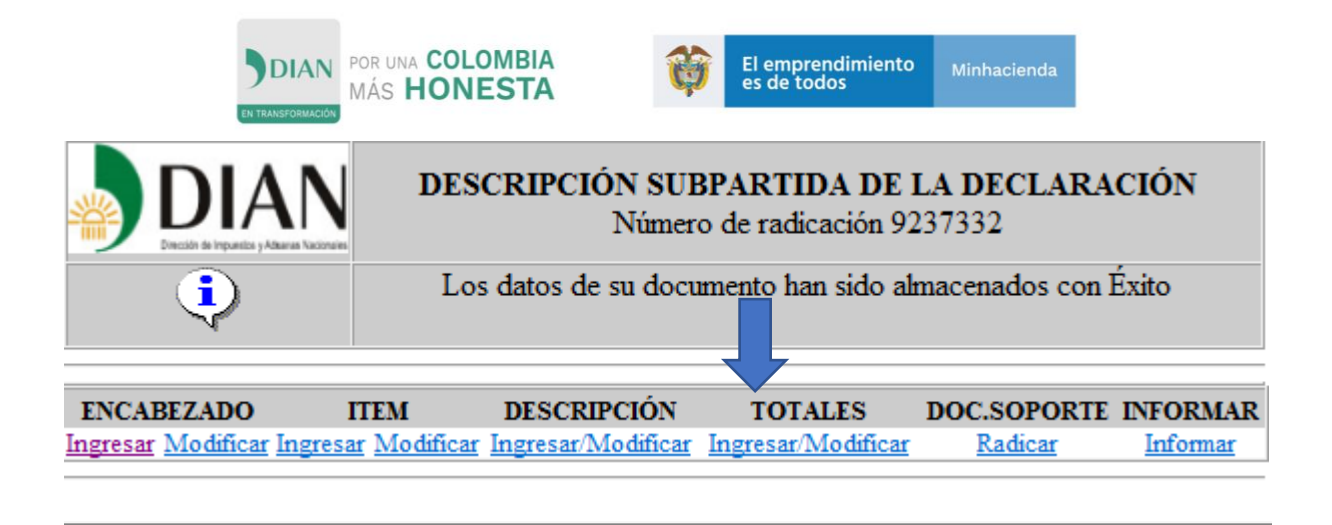

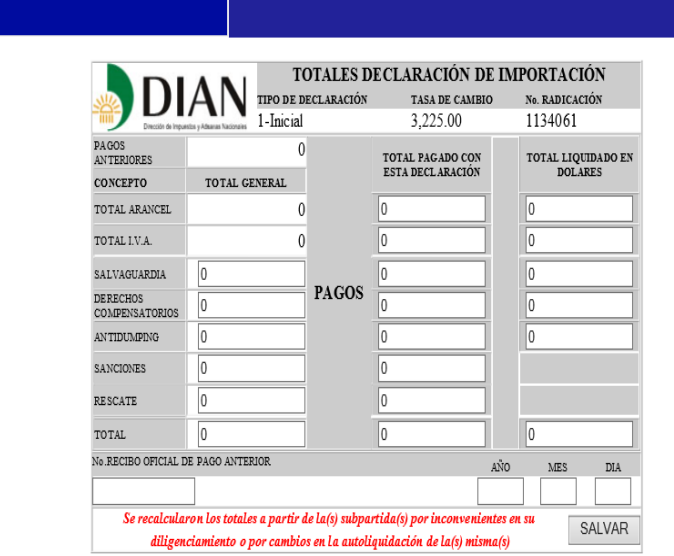

El sistema traerá la liquidación de IVA de acuerdo al código de modalidad declarado

Total IVA

- $\checkmark$  Total Liquidado: En esta columna aparece el valor que el sistema liquida por concepto de IVA para esta Declaración.
- Total Pagado con esta Declaración: El sistema arroja el mismo valor que en la columna Total Liquidado, pero el sistema permite modificar este valor dependiendo del pago que se va a hacer con esta Declaración.

Una vez revisada la liquidación se hace clic en el botón SALVAR

<span id="page-33-0"></span>6.3.5 Carpeta N° 5 Radicar Documentos

2 Ingresar I Encabezado I Declaración Importación I Declaraciones I Declarante (SIA/ALTEX) I SIGLOXXI

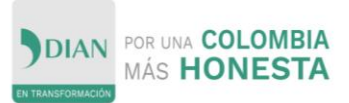

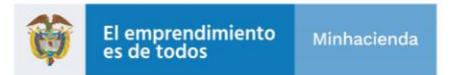

Al presionar el botón RADICAR, el sistema traerá el listado de los Documentos Soporte en donde podrá Seleccionar el Documento, Ingresar el Número y Digitar la Fecha de emisión del documento.

Una vez ingresada la información hacer clic en el botón SALVAR

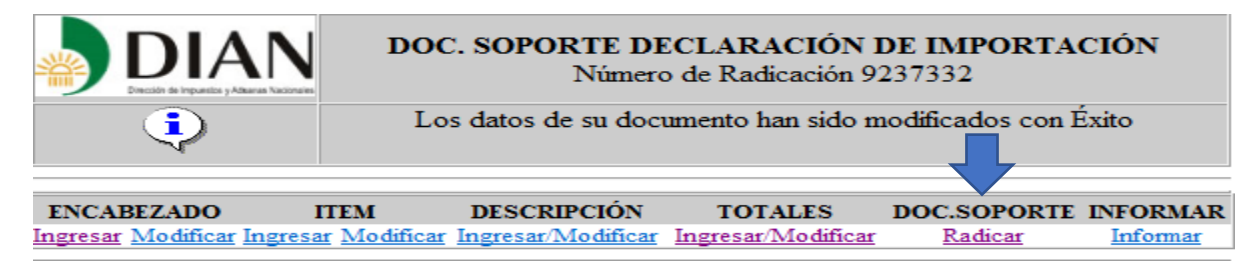

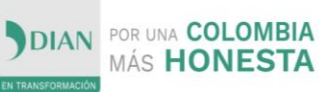

Г

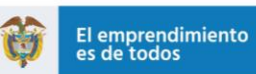

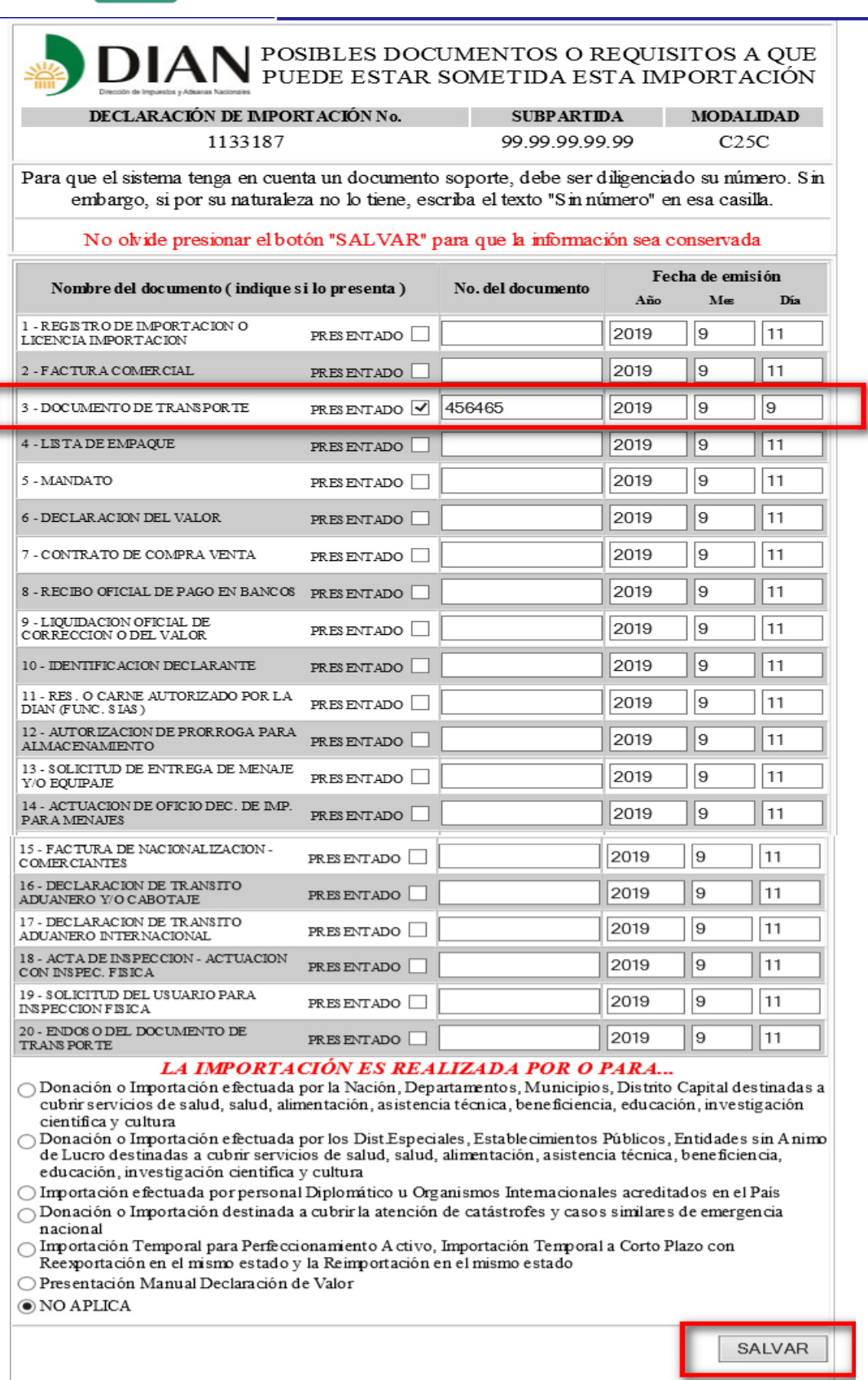

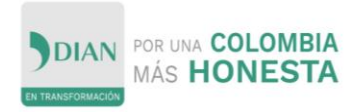

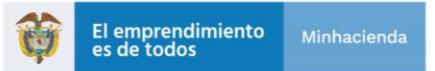

<span id="page-36-0"></span>6.3.6 Carpeta N° 6 Informar

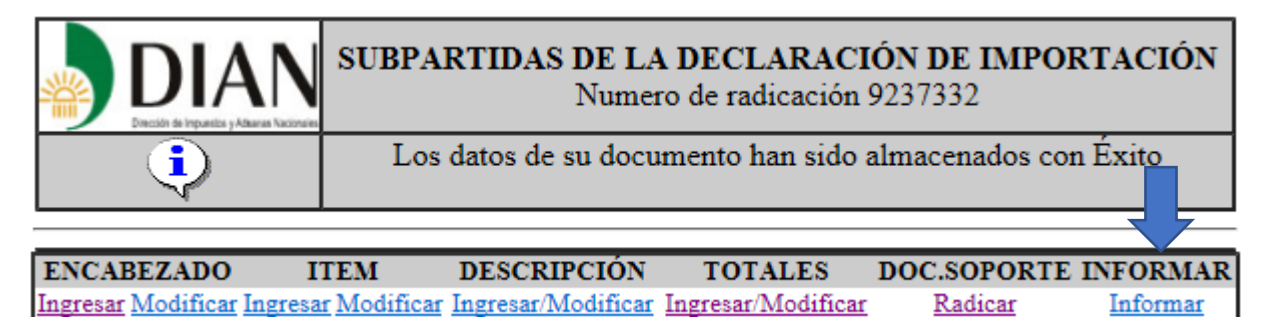

Al presionar el botón INFORMAR, el sistema traerá la Declaración de Importación diligenciada.

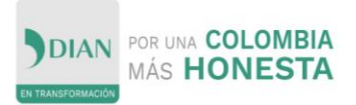

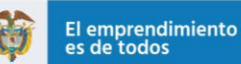

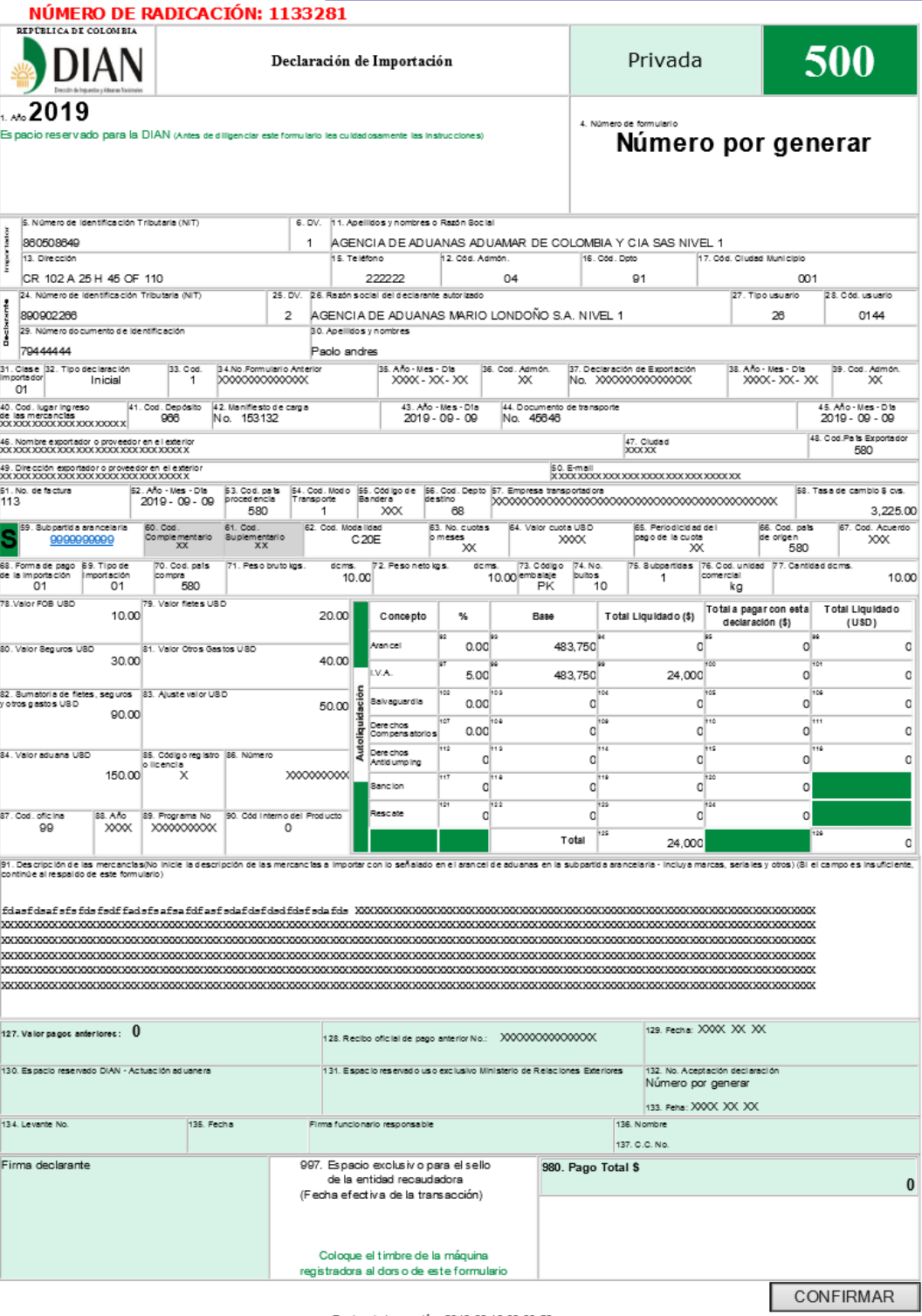

Fecha de Impresión: 2019-09-13 08:33:58

Dar clic en el Botón Confirmar

Con el número de aceptación generado siga el proceso señalado en la página 20, hasta el final y generar el recibo oficial de pago.